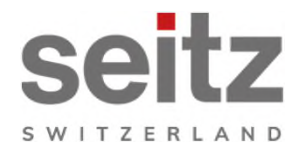

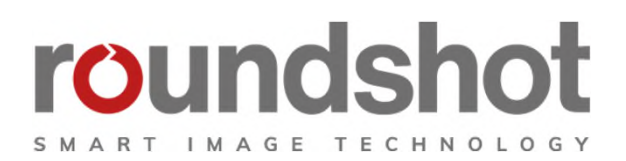

# **Installation manual**

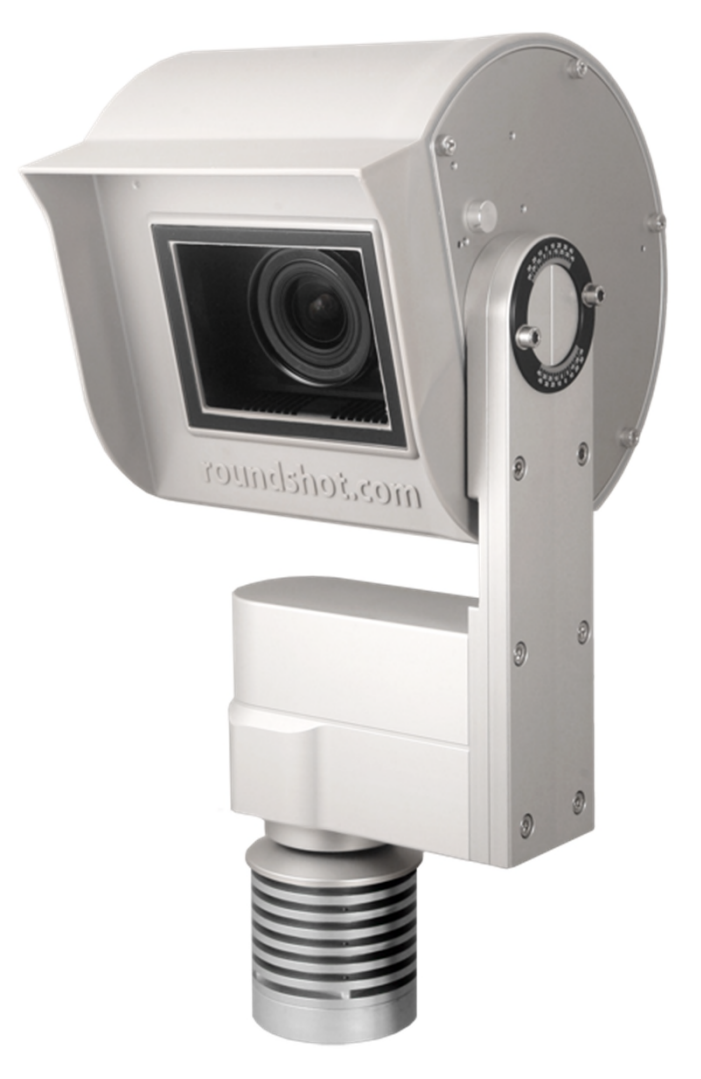

**Roundshot Livecam Generation 5**

## **CONTENTS page**

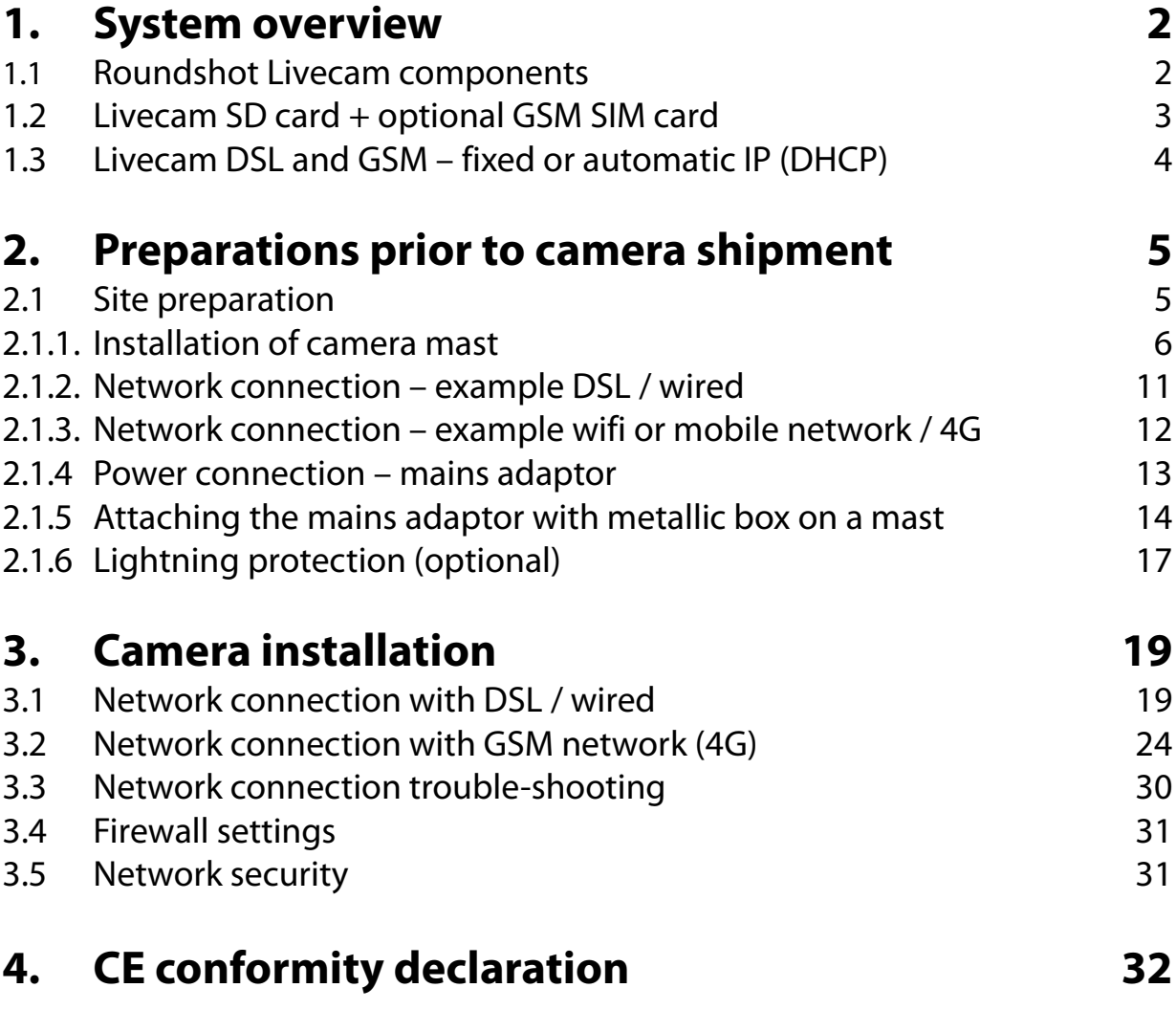

### **Impressum**

### **1. System overview**

#### **1.1 Roundshot Livecam components**

This manual describes the Roundshot Livecam **generation 5**.

The system consists of the following elements:

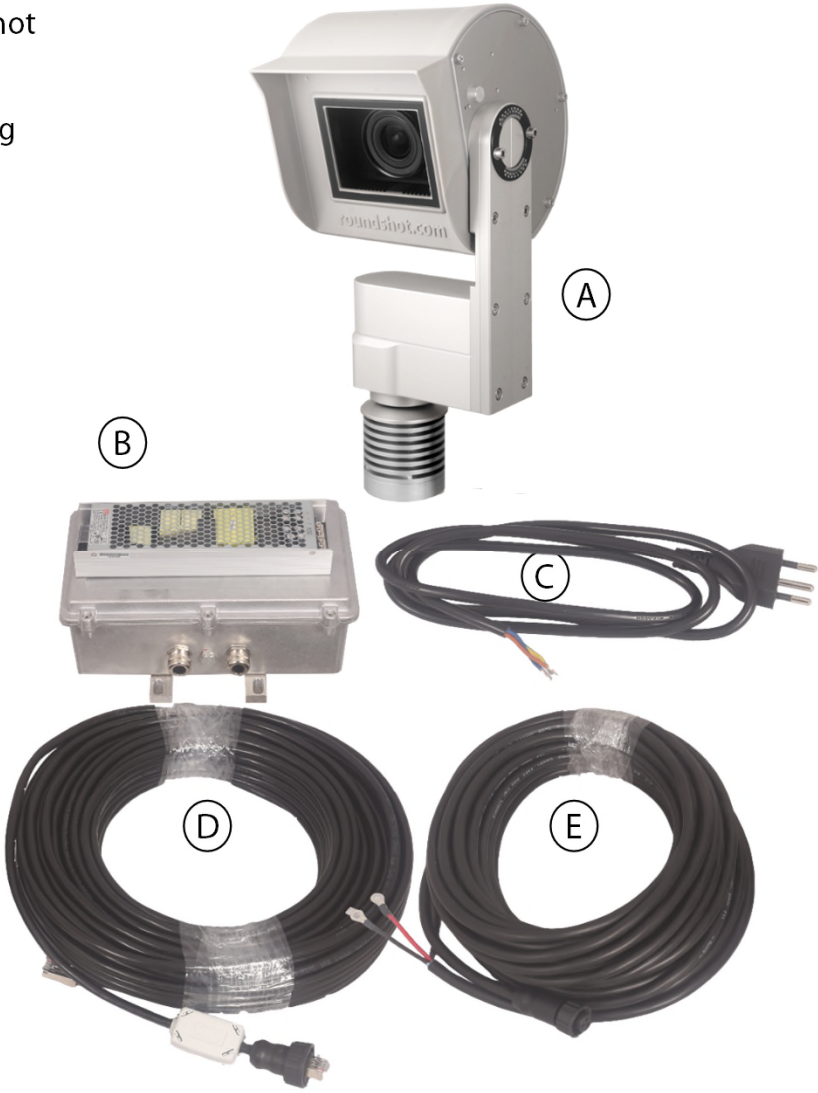

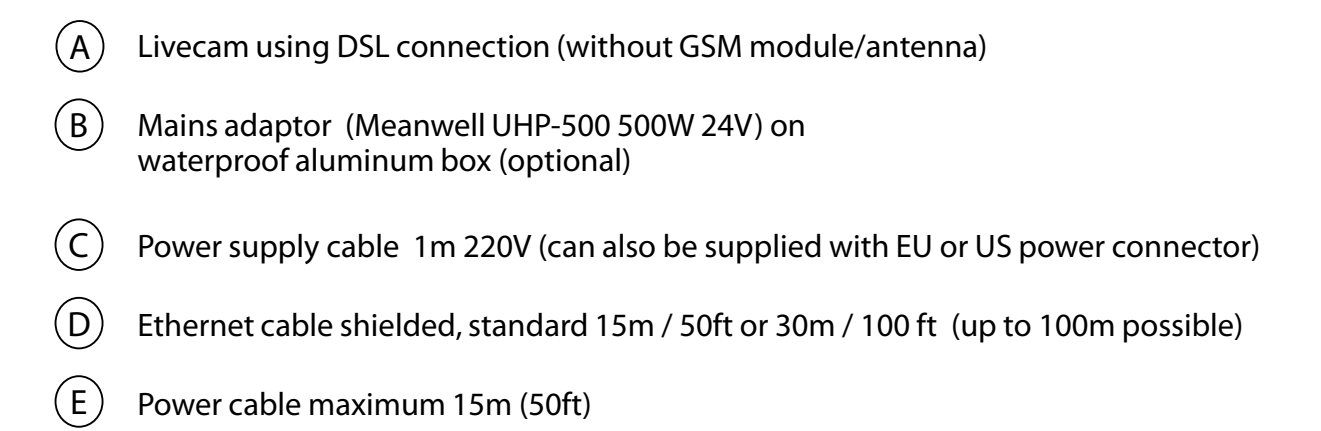

#### **1.2 Livecam SD card + optional GSM SIM card**

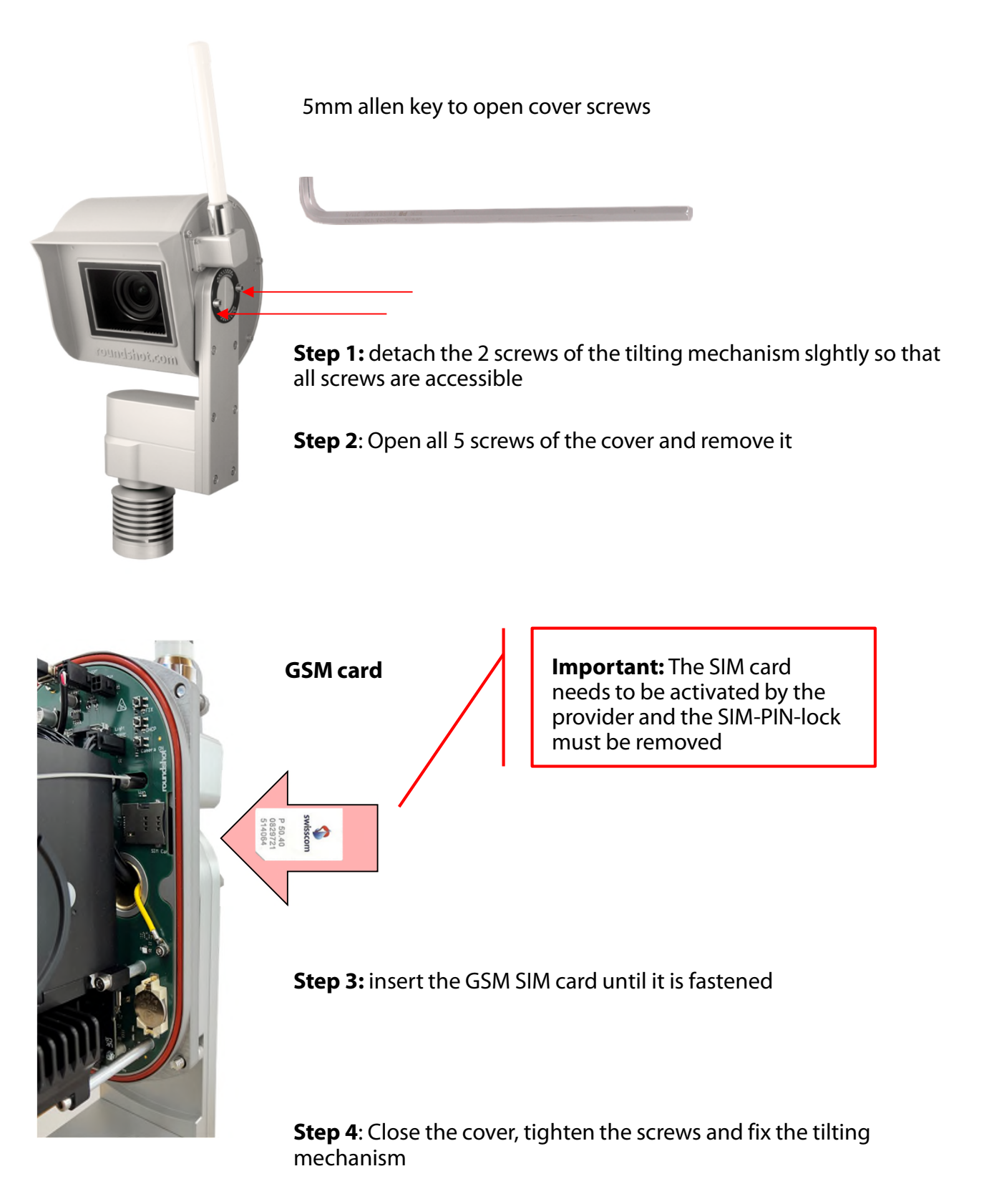

The two screws of the tilting mechanism must be tightened to ensure that the case is waterproof.

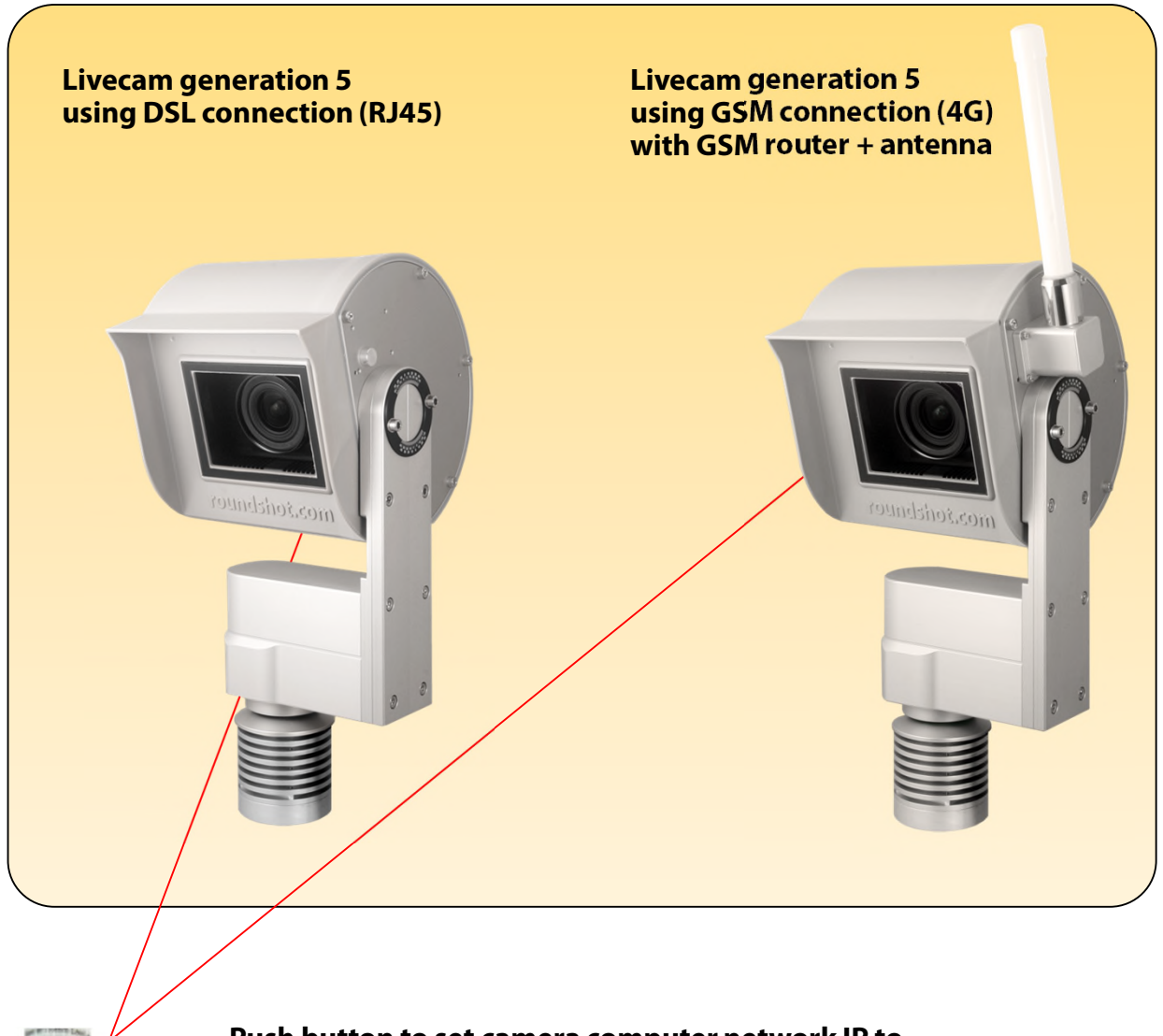

**Push button to set camera computer network IP to …**

**DHCP**

**fixed IP (192.168.1.80)** The currently applied setting is indicated with a permanent green LED

**Socket for large SIM card**

### **2. Preparations prior to camera shipment**

#### **2.1 Site preparation**

The customer is responsible for selecting the camera site and preparing for the installation of the camera. Proper site preparation includes:

- Selection of best **camera position** (ideally with 360° view)
- Installation of **camera mast**
- Selection of **connection type** (wired Ethernet, wifi or cellular 4G)
- Preparation of **network connection** requirements:
	- DHCP or fixed IP
	- Firewall settings as required
- Preparation of **power connection** 110V or 220V with protected location for mains adaptor (for example in waterproof box if installed outdoors)
- Installation of **power supply** and lightning/surge protection
- Installation of **power cable**  maximum length: 15m / 50 ft
- Installation of **Ethernet cable** (if wired) maximum length: 100m (or longer if connecting through switch)

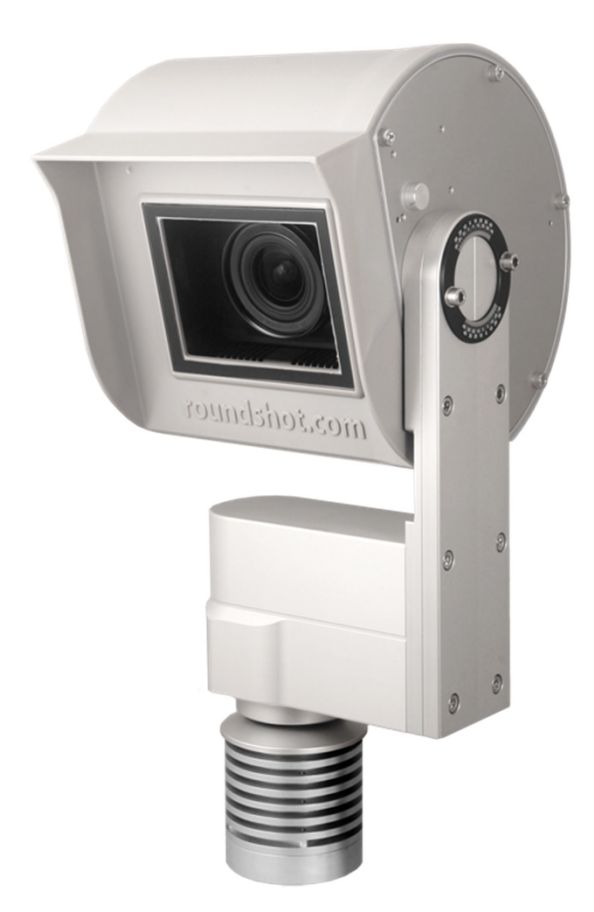

#### **2.1.1. Installation of camera mast**

#### **Mast types**

**Vil** 

Wall attachment with straight tube

Wall attachment with curved tube

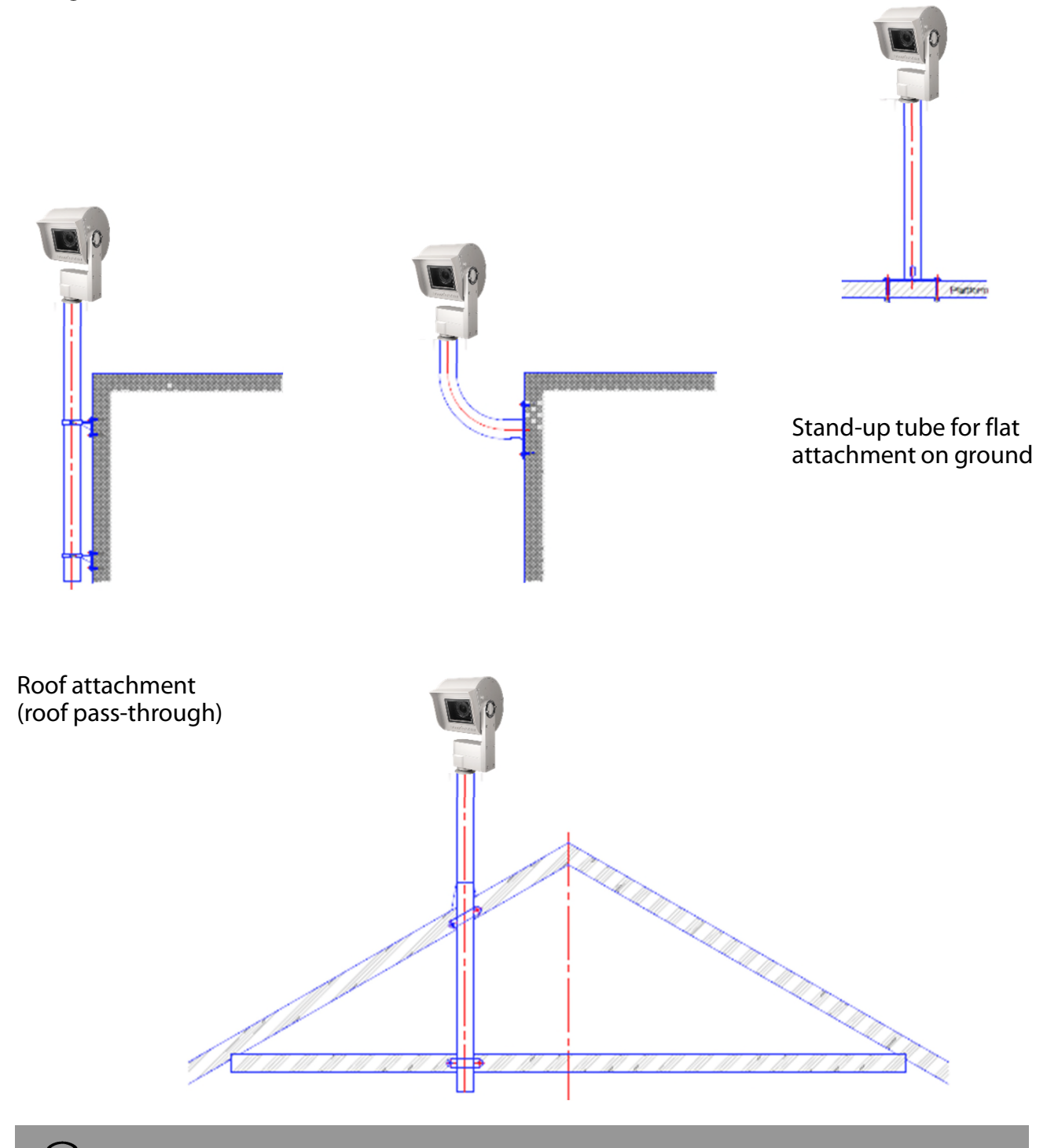

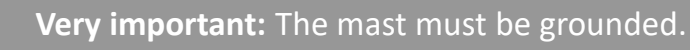

#### **Camera dimensions**

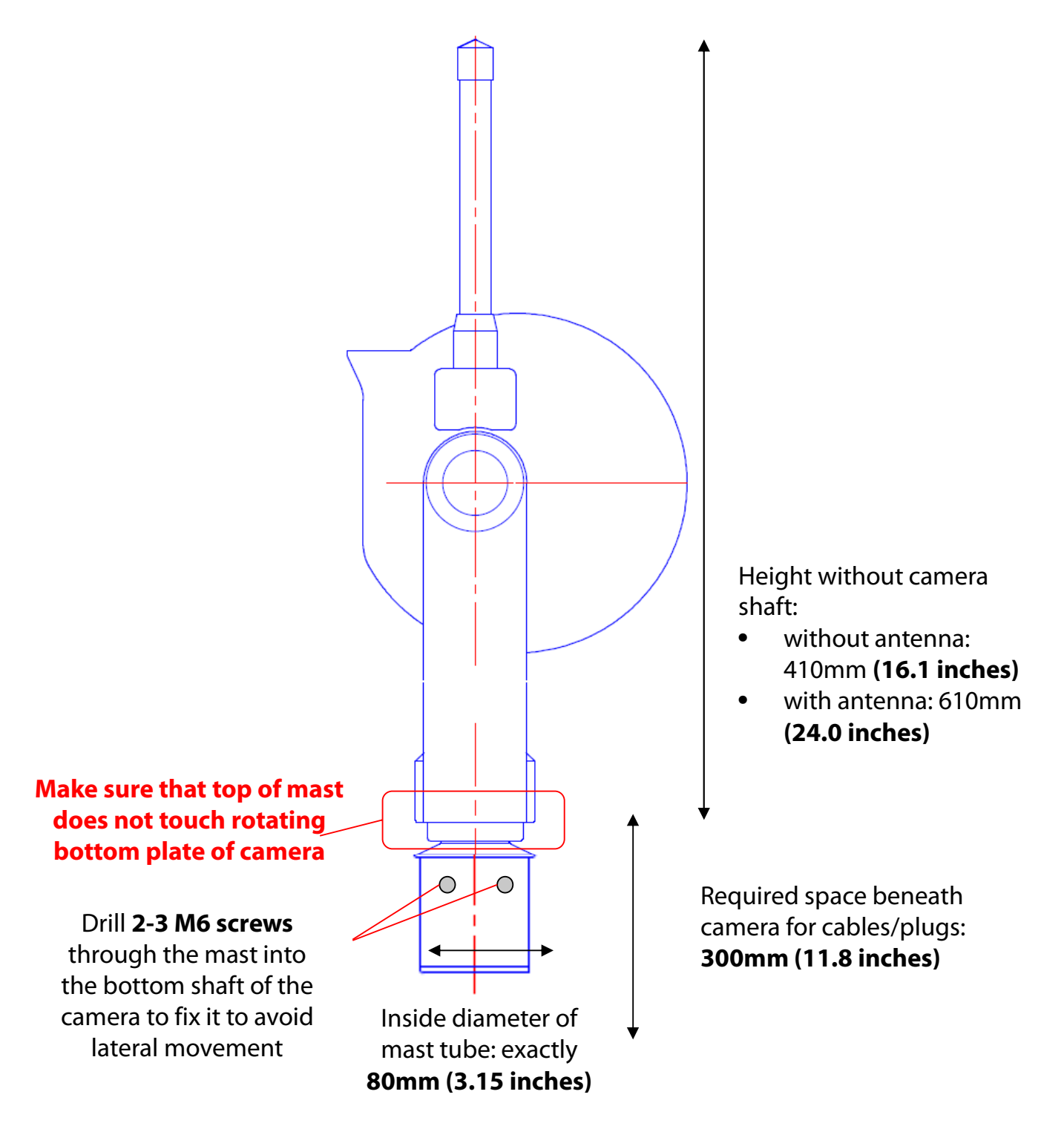

#### **Camera dimensions**

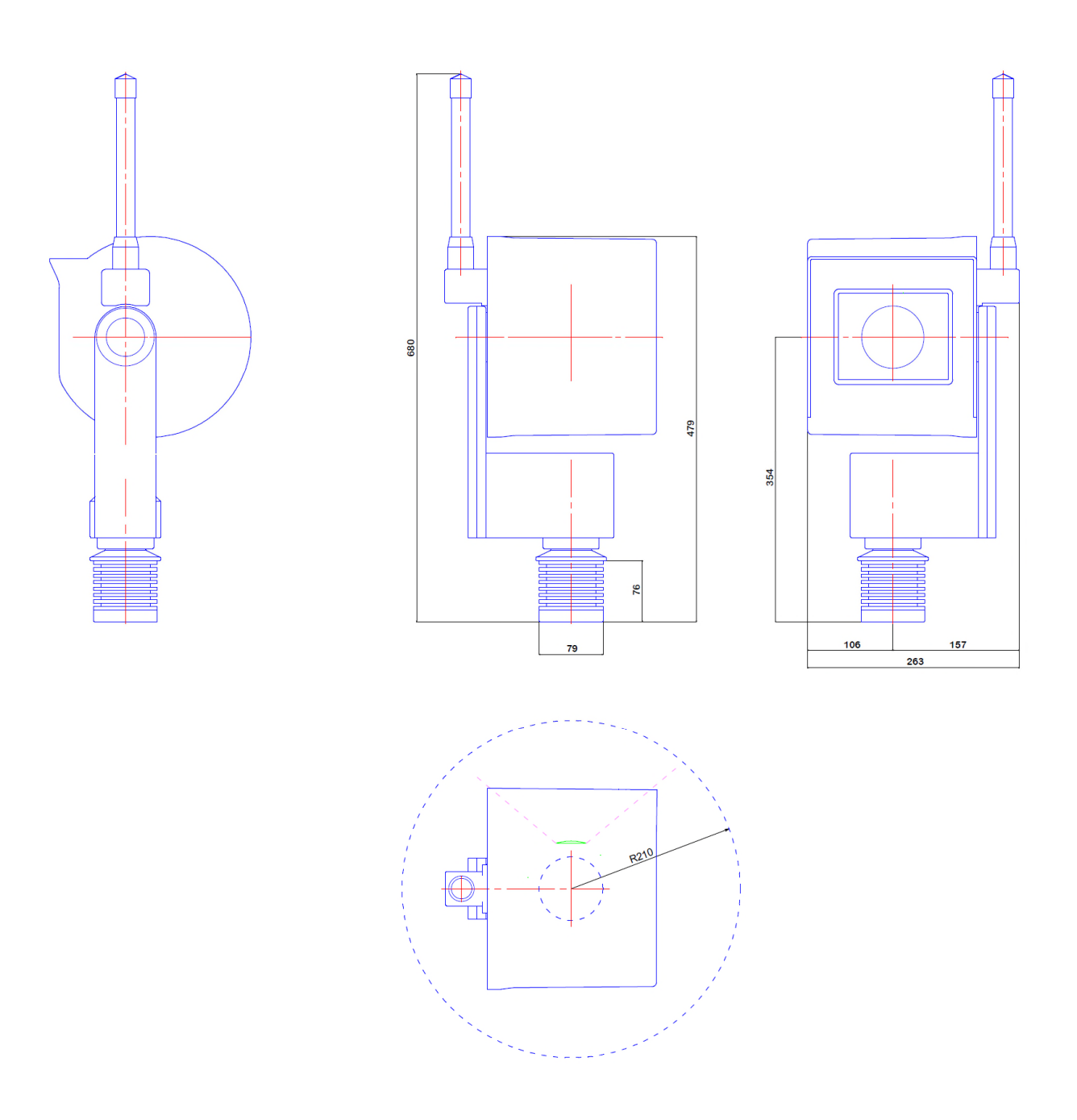

#### **Correct mounting**

**Incorrect mounting (camera motor sits on mast inner dimensions of mast > 80 mm)**

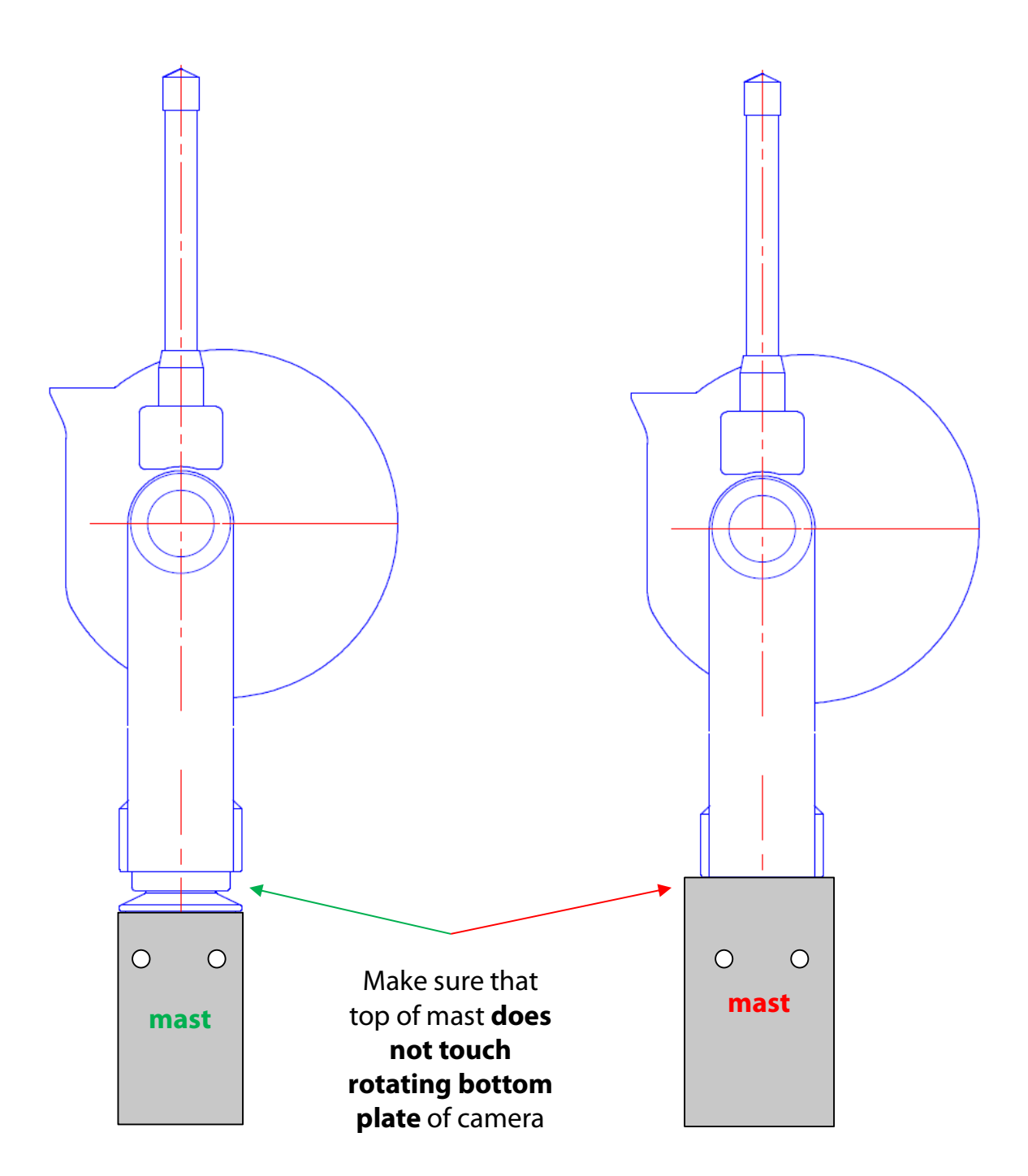

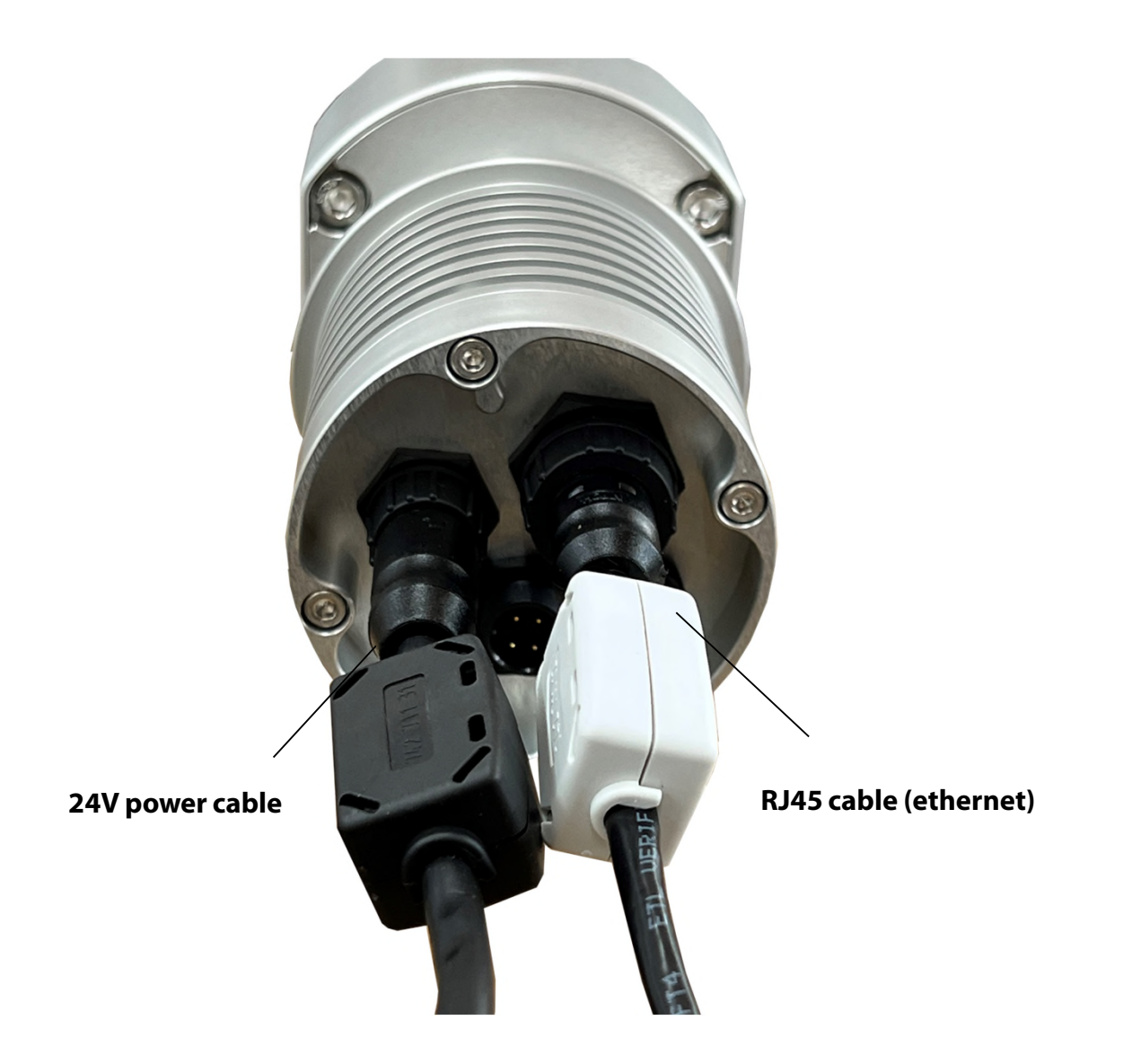

**Camera cable connectors – ferrite elements**

**The ferrite elements are installed on the cable strands close to the camera.** Installing them on the opposite side of the cable is possible but will be less beneficial for the camera.

Ferrite beads are used in electronic circuits to suppress interference, noise, crosstalk, and other high-frequency disturbances from supply voltage lines, data signal lines, and ground planes.

 $\omega$ 

#### **2.1.2. Network connection – example DSL / wired**

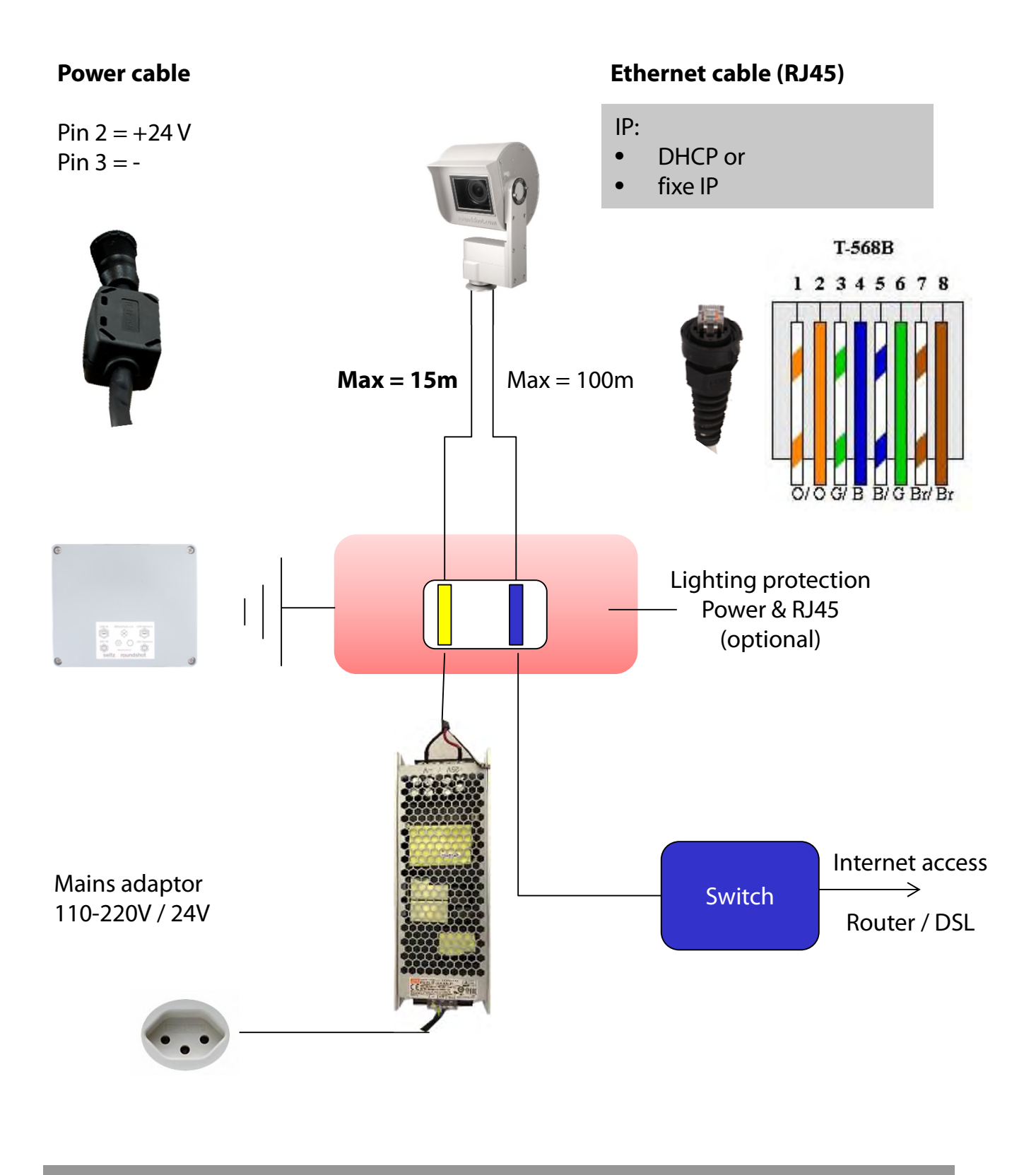

• Please provide the following network data to Roundshot prior to shipping:

- IP through DHCP (automatically assigned by switch/router/network)
- Fixed IP (IP, subnet mask + gateway + DNS1 + DNS2)

#### **2.1.3. Network connection – example mobile network (4G)**

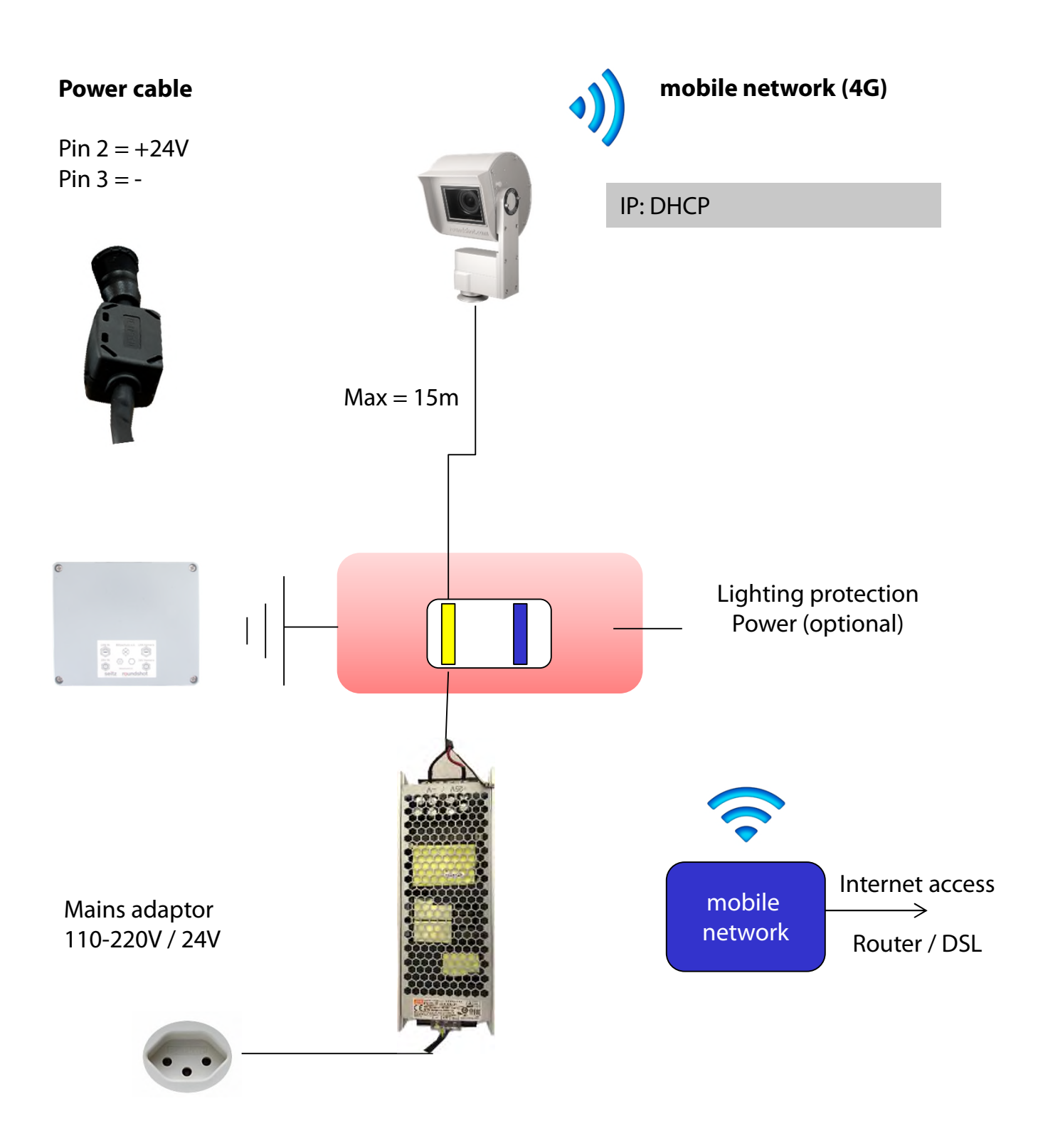

Please confirm to Roundshot prior to shipping that the camera will be connected through wifi or through 4G.

 $\widehat{\mathbb{Z}}$ 

#### **2.1.4. Power connection – mains adaptor**

W

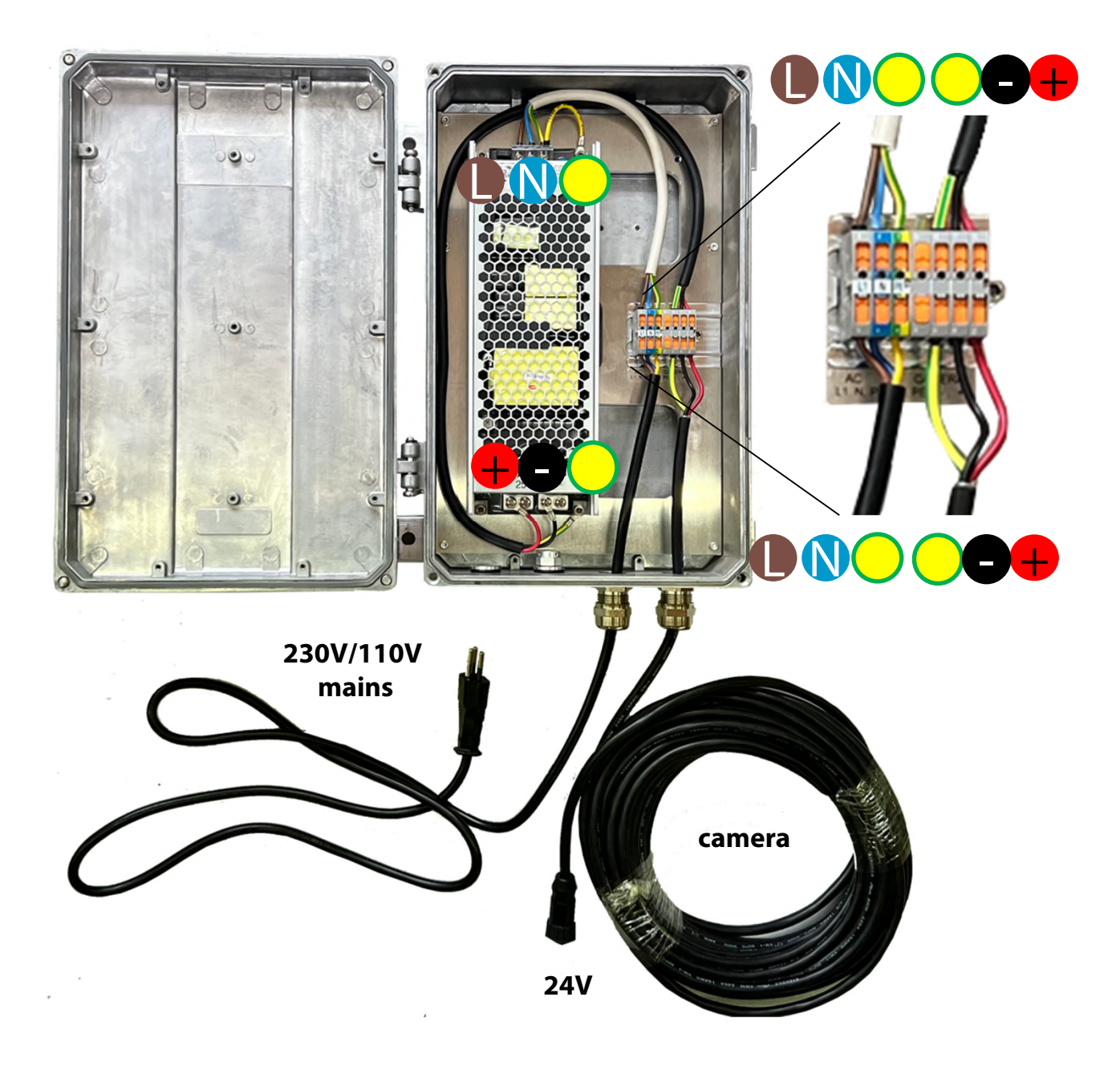

**Very important:** The mains adaptor casing must be connected by cable (yellow/green) to the ground.

#### **2.1.5 Attaching the mains adaptor with metallic box on a mast**

#### **Pole installation**

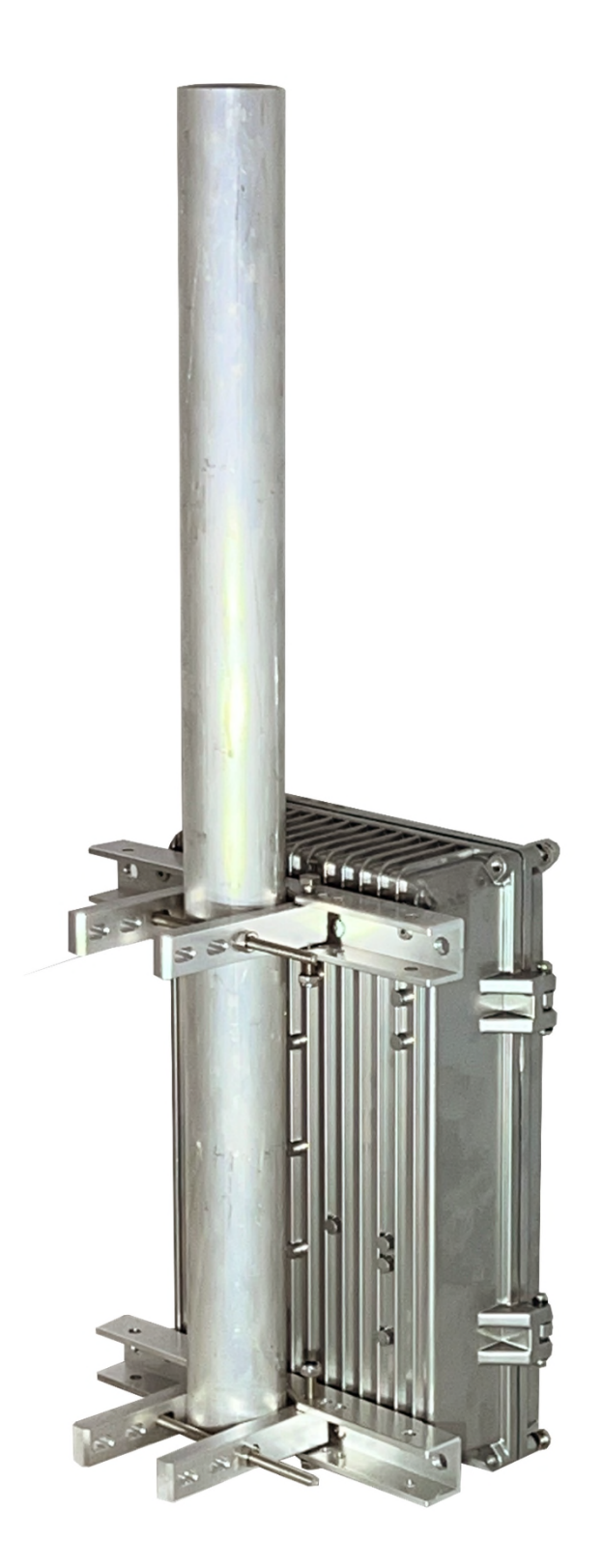

**2.1.5 Attaching the mains adaptor with metallic box on a mast (continued)**

**Mast installation (outside diameter 90mm)**

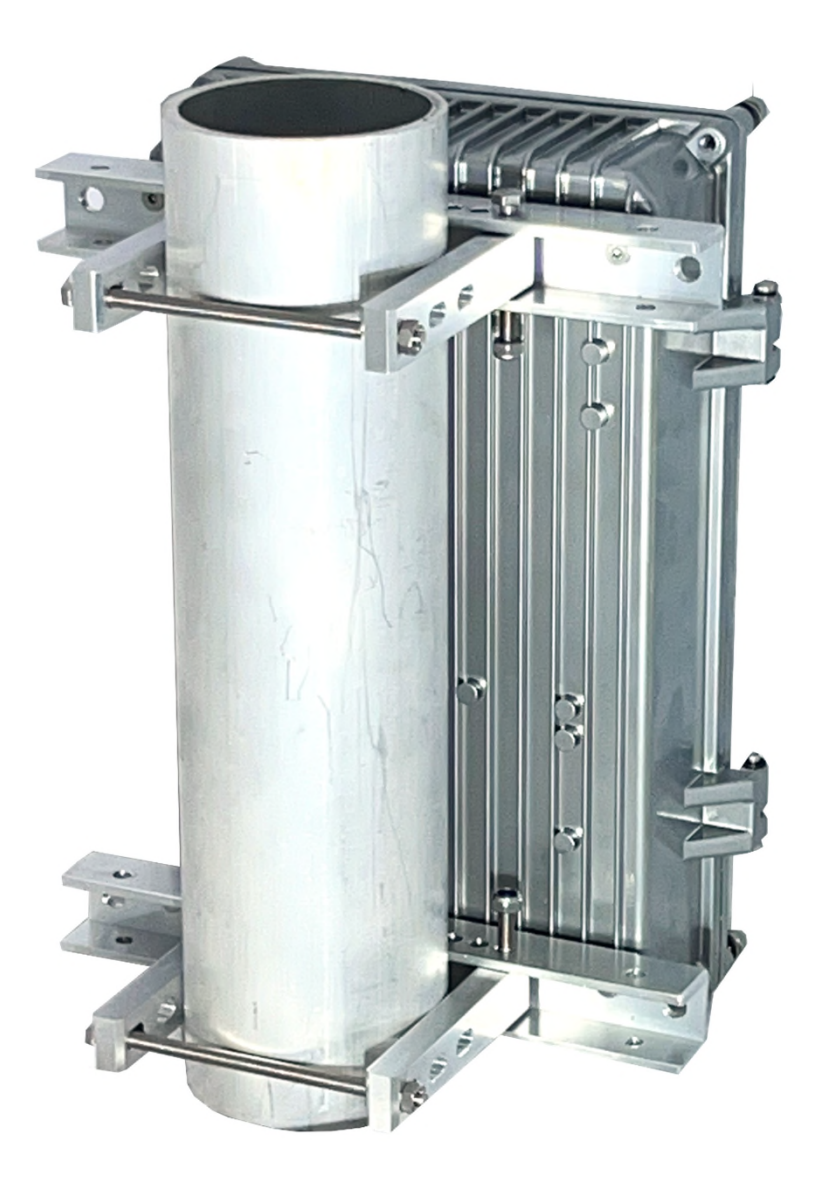

**2.1.5 Attaching the mains adaptor with metallic box on a mast (continued)**

**Installation on larger structure (for example tower)**

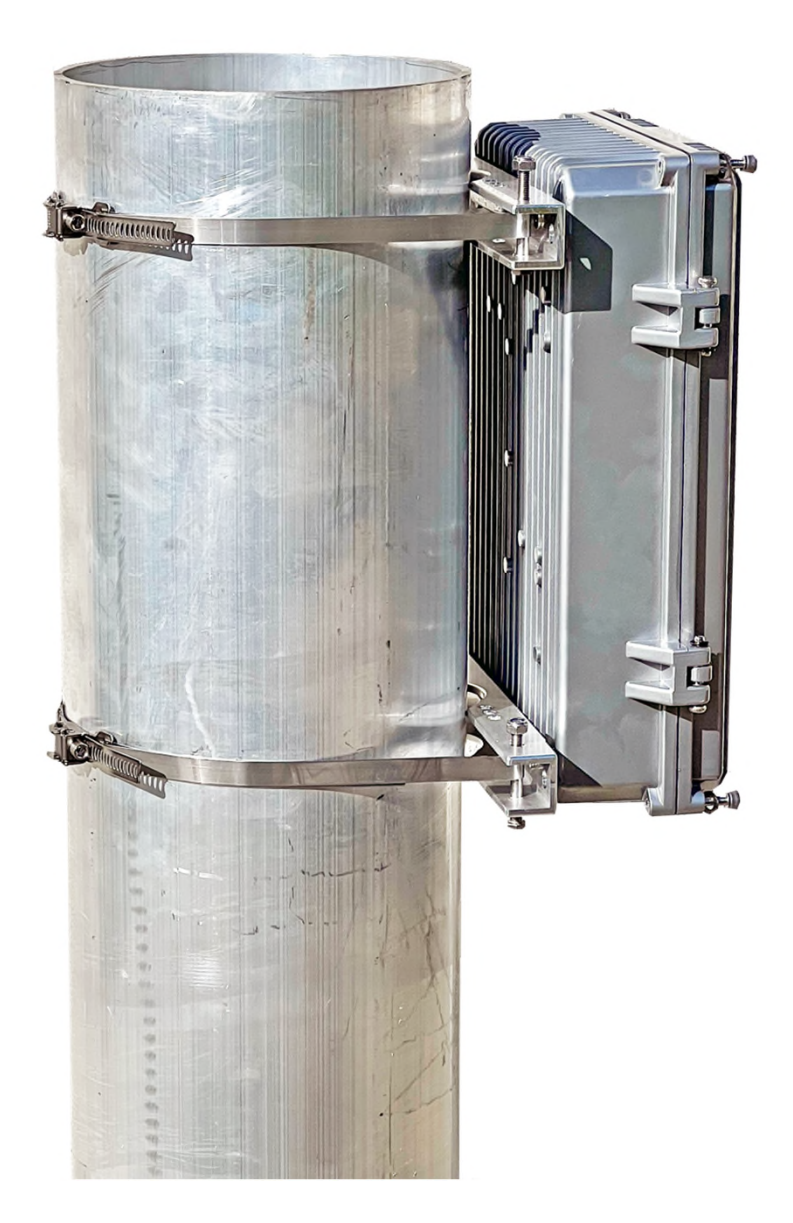

#### **2.1.6 Lightning protection (optional)**

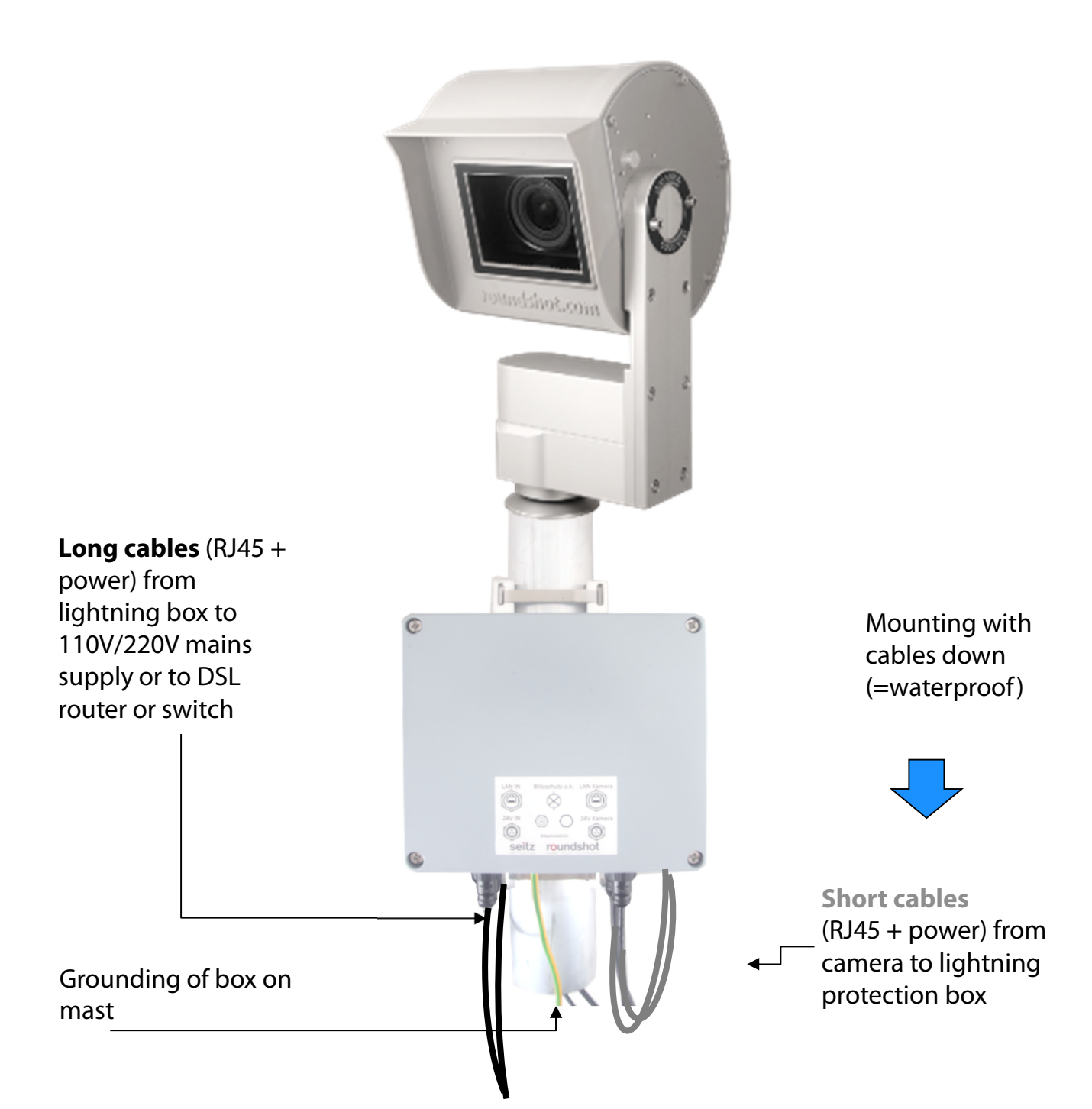

- The optional lightning protection is installed closely beneath the camera on the mast
	- It protects the camera from being damaged by lightning (overcharge) induced by the cables into the camera housing
	- An opening of about 5cm diameter (2 inches) needs to be drilled into the mast to pass the cables to the lightning protection box through the mast

#### **2.1.6 Lightning protection (optional) – (continued)**

**Box open:** Grounding cable to cover

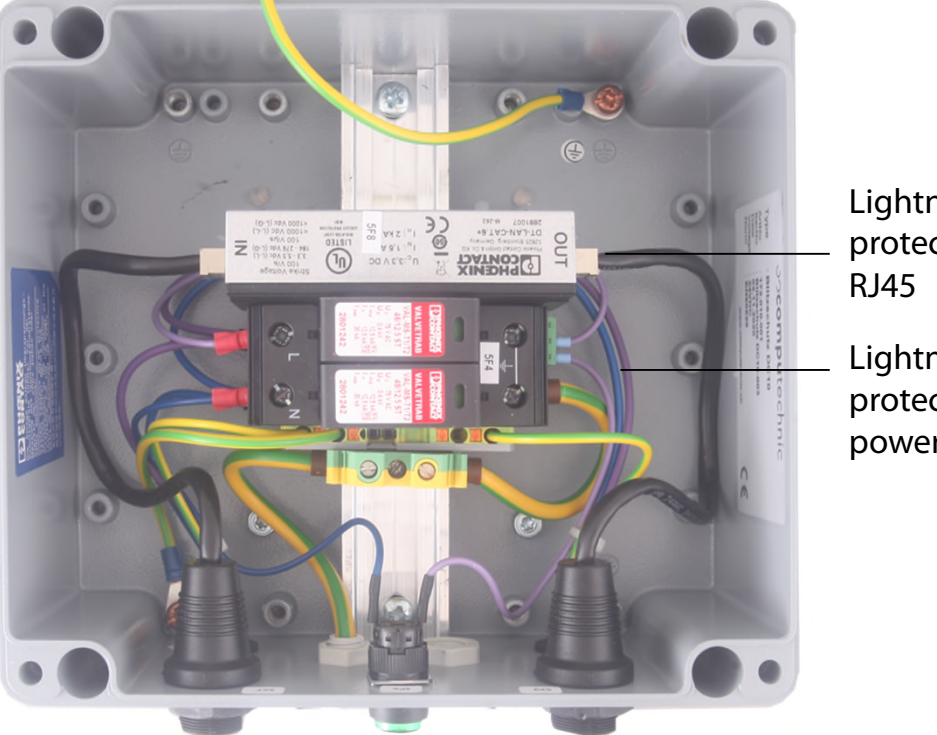

Lightning protection

**Lightning** protection power  $(L + N)$ 

#### **Box from below**

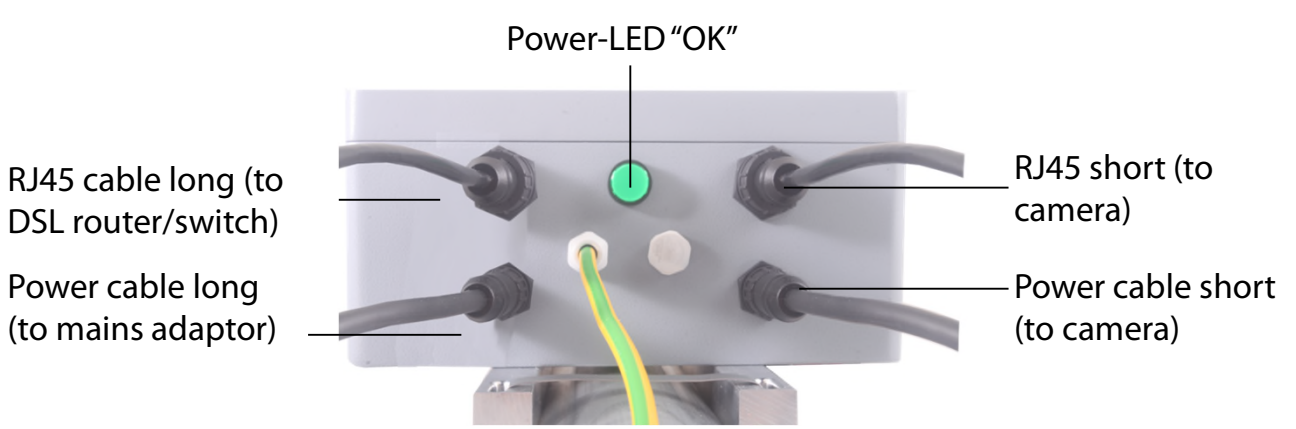

#### Erdungs-Kabel (zum Masten)

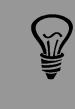

When installing the box there is no need to open it  $-$  just attach it on the mast when mataling the box erid connect the camera from being damaged by lightning damaged by lightning (overcharge) (overcharge) (overch

**• An opering of about 5cm diameter (2 inches) needs to be grounded.** *Very important:* **The mast needs to be grounded.** 

induced by the cables into the camera housing

### **3. Camera installation**

#### **3.1 Network connection with DSL / wired**

Please **test the network connection in the office before installing** the Livecam on the mast. This avoids lengthy installations/deinstallations.

Before shipping the Roundshot team will prepare the network card of the Livecam computer according to customer instructions:

- **DHCP** (to assign automatically by switch/router/network (standard case for private or small networks)
- **Fixed IP** (for larger networks where IPs are assigned by network administrator)

In this case the Livecam should connect to internet automatically once installed.

Please allow 5-10 minutes for the camera to power up, calibrate itself and obtain the IP or register in the network. Once the internet connection is established, the Livecam will automatically log in at the Roundshot VPN server and the Roundshot staff can connect to the camera.

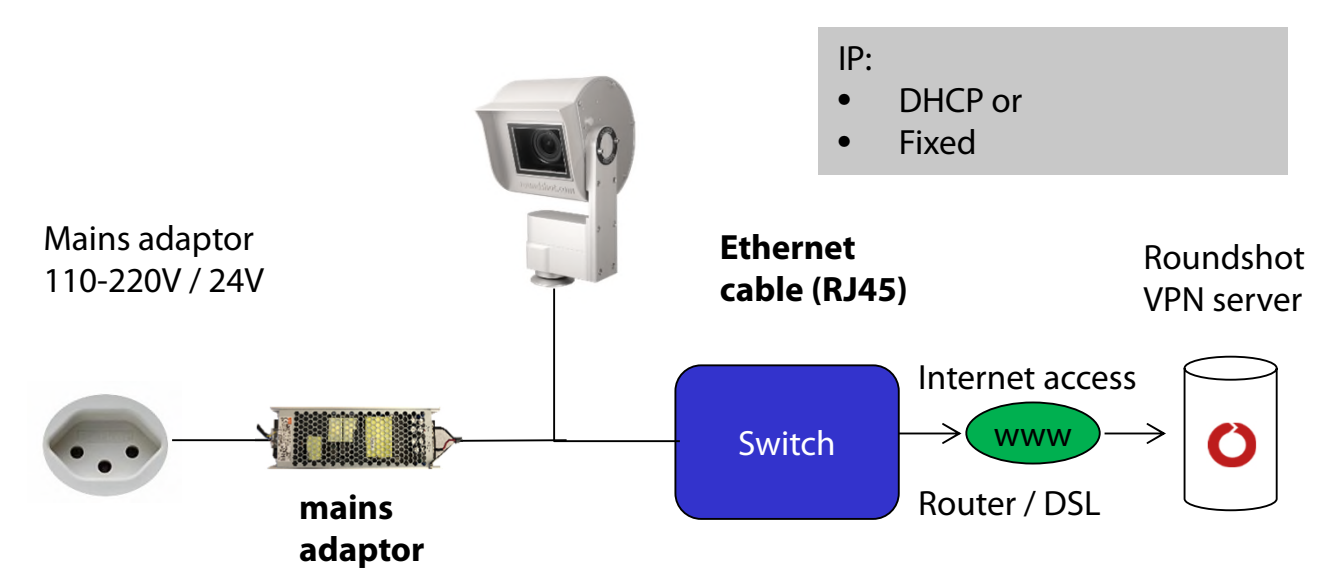

Contact the Roundshot team who will check if the connection to the VPN (remote access to camera) has been successfully established.

If yes, we will now connect to the camera to configure it for service.

If no, please go to section «problem solving» to establish the connection.

To connect to the Livecam, the first step is to **determine the IP that is currently used by the camera computer.**

- If the Livecam will use a **fixed IP**, this fixed IP has already been sent to roundshot and set in the network configuration of the computer, so you will be able to use that IP.
- If the Livecam is obtaining its **IP automatically** through **DHCP**, there are two ways to obtain its IP:
	- a. By having the camera powered up and connected by RJ45 cable within the network and using an IP scanner software (such as Angry IP Scanner: https://angryip.org/download)
	- b. By resetting the camera computer to a fixed IP (192.168.1.80) using a hardware reset button -> see chapter 3.3 Network connection trouble-shooting
- If all of the above fails, it is also possible to use the **Livecam serial number** to connect: **roundshot\_############** where the last 12 digits represent the computer mac address. This serial number can be found:
	- o on the camera front panel (above lens)
	- $\circ$  on the Livecam invoice
	- o by scanning the network for new IPs / mac addresses
	- o by contacting roundshot

Bring your **computer network configuration** into the same range as follows – for example:

computer IP: 192.168.1.70 camera: 192.168.1.80 subnet mask: 255.255.255.0 gateway 192.168.1.1

Download VNC Viewer (RealVNC, not Ultra VNC) and connect to the camera computer:

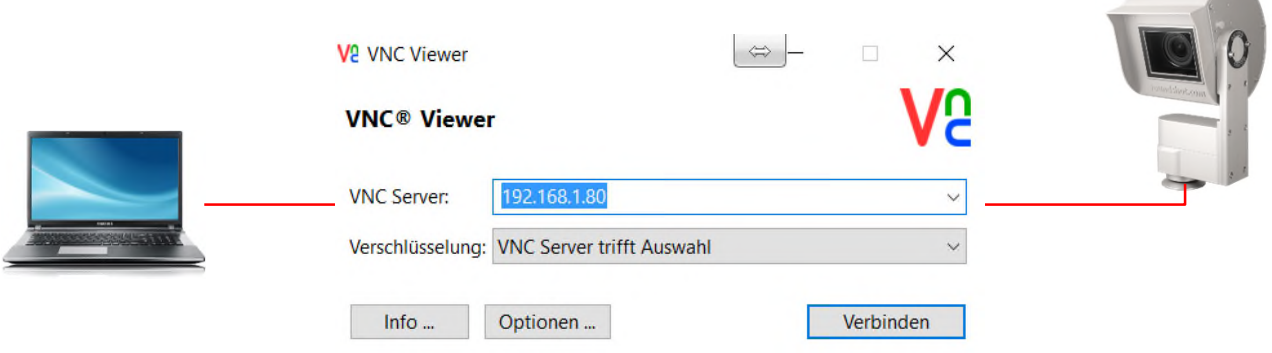

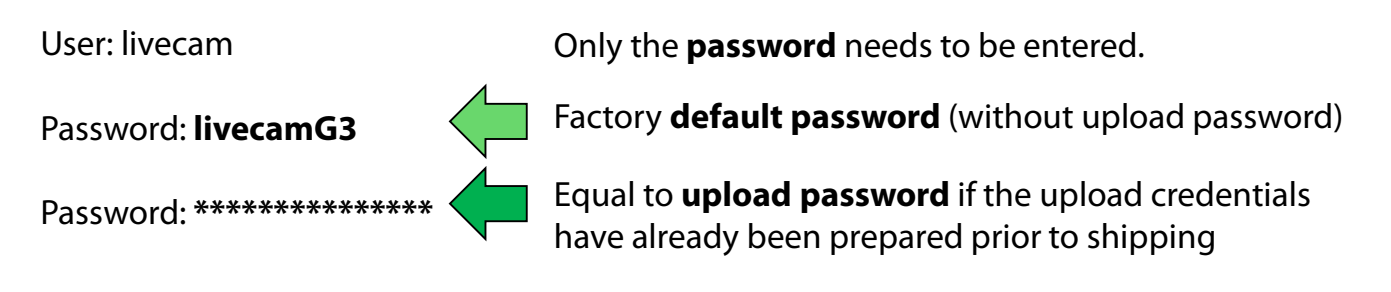

This opens a connection to the Livecam computer :

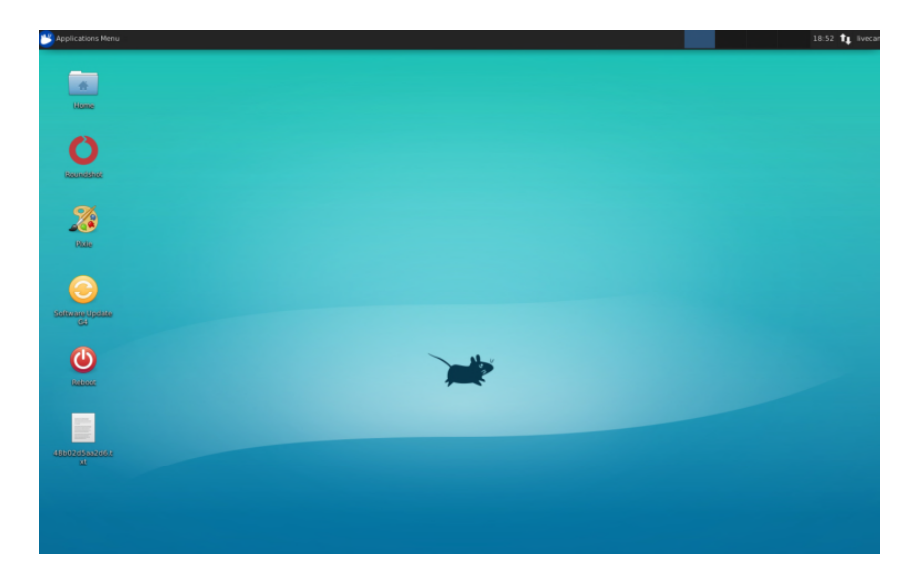

An alternate method is to connect by using the computer mac address / serial number of the camera (roundshot\_############):

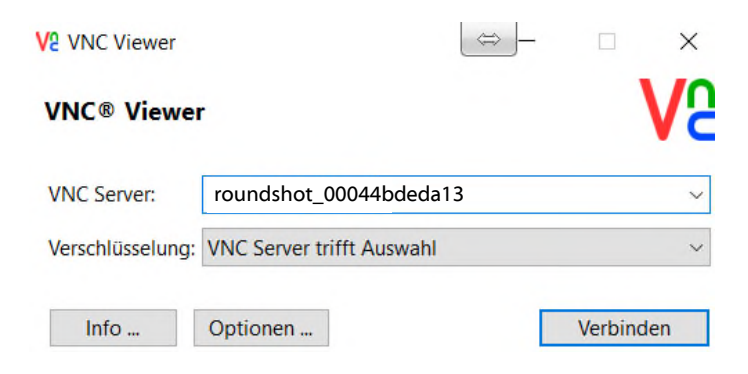

Once the Uploader is activated with an **upload password**, it will automatically be set as **access password** to the camera.

If the upload configuration of the Livecam has already been prepared by roundshot prior to shipping, please contact roundshot to obtain this password.

Now open up the **edit connections menu** with a left-mouse click on the two arrows up/down ( $\uparrow \downarrow$ ) next to the clock on the upper-right corner of the screen:

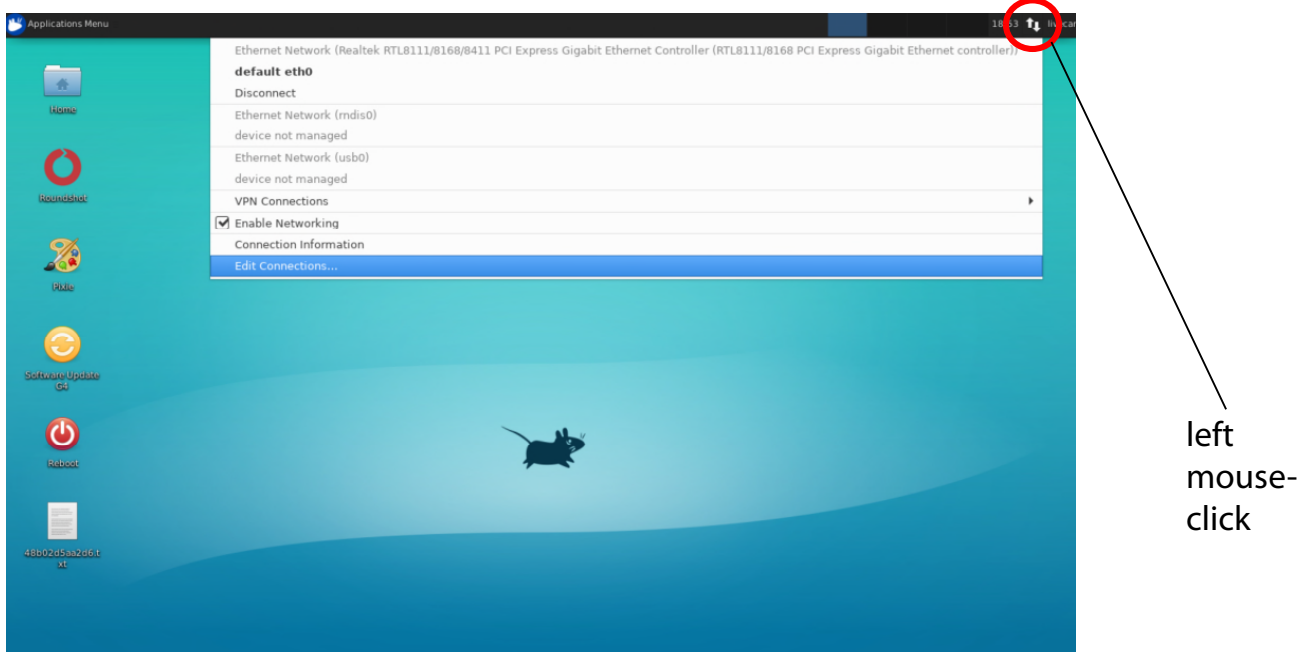

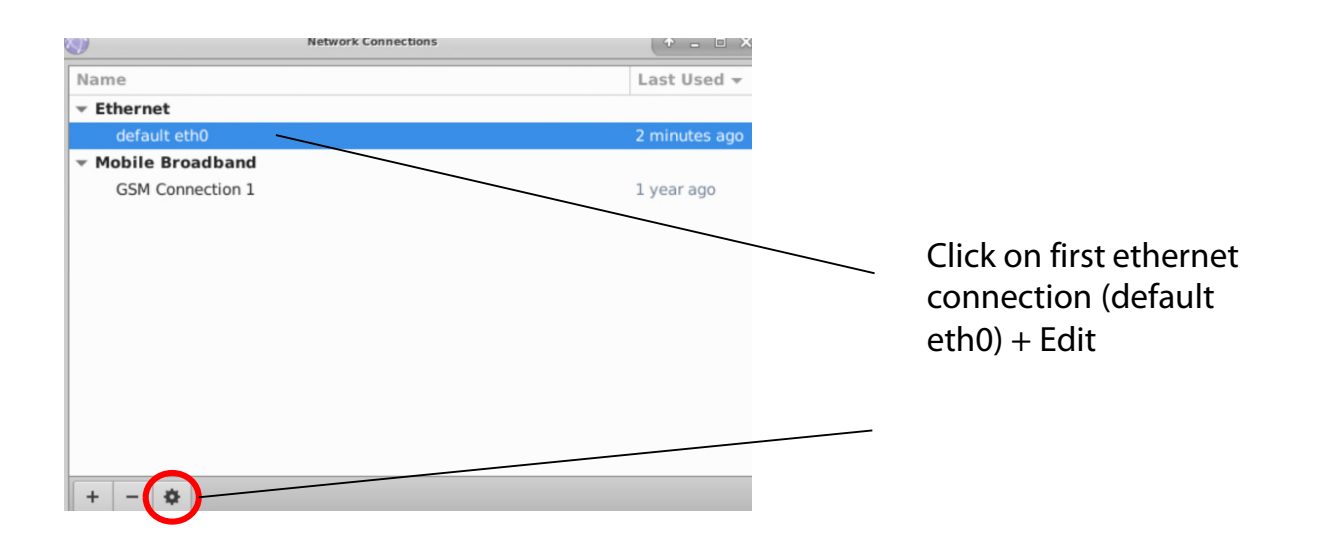

Click on the IPv4 Settings tab and select the preferred **method:**

- Manual (fixed IP)
- DHCP (automatic IP)

When choosing "Manual" please enter the **complete network parameters** including IP (address), subnet mask (Netmask), gateway + DNS + Search Domains, for example:

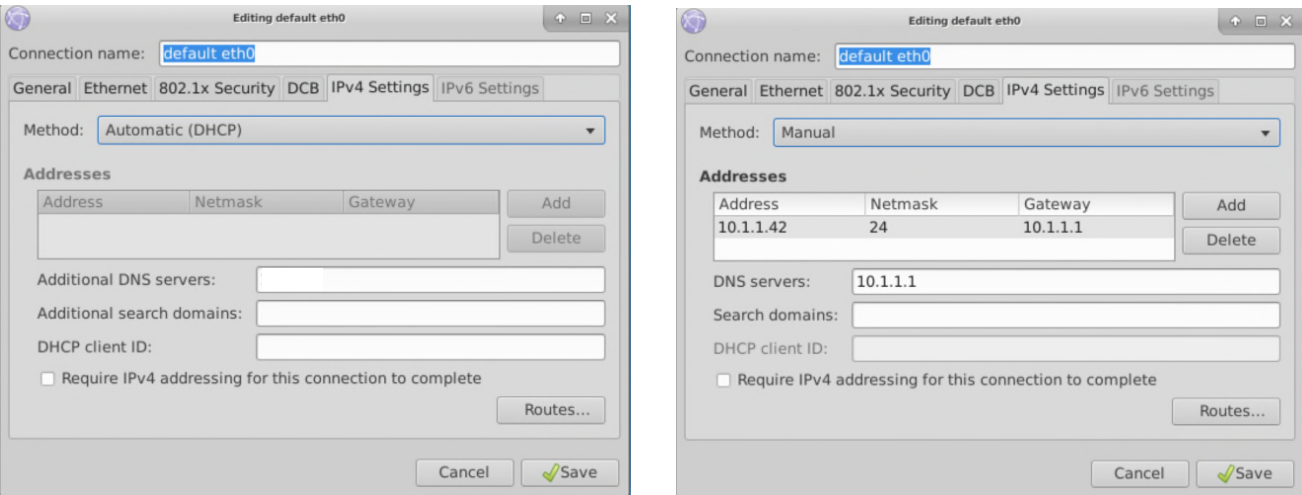

When entering the subnet mask (Netmask), the values will be indicated in binary power format, for example:

 $255.255.255.0 = 24$ 

where 255 represents 256 digits (0..255) and is denoted  $2^{\wedge 8}$ and 255.255.255.0 =  $2^{18}$  \*  $2^{18}$  \*  $2^{18}$  =  $2^{124}$ 

Press **"Save"** and **"Close"** to return to the desktop.

#### **3.2 Network connection with GSM network (4G)**

Please **test the network connection in the office before installing** the Livecam on the mast. This avoids lengthy installations/deinstallations.

For Livecams that connect to the network by wifi or by mobile network a **special module** needs to be installed in the camera computer. Please make sure to specify this requirement when ordering the camera.

#### In this case, **the Roundshot team will set the IP for the camera computer to DHCP**  and **preconfigure the APN settings of your data plan provider.**

If it is necessary to reconfigure the APN settings, please set the IP to fixed (192.168.1.80, see page 4 for instructions) and connect as follows:

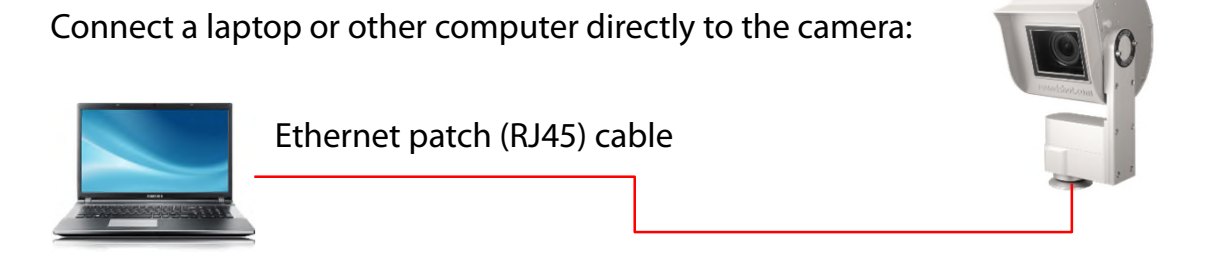

Set the IP of your computer (ethernet card) within the same range and subnet as the camera, for example:

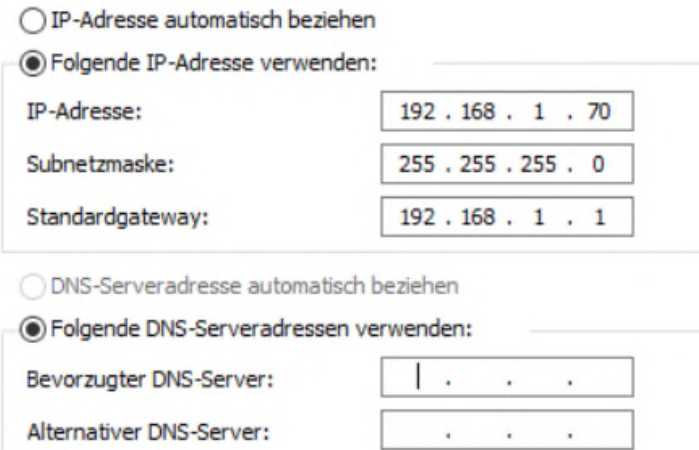

Download and install a **VNC software** to establish the connection, for example VNC Viewer. Enter the fixed IP of the camera to connect:

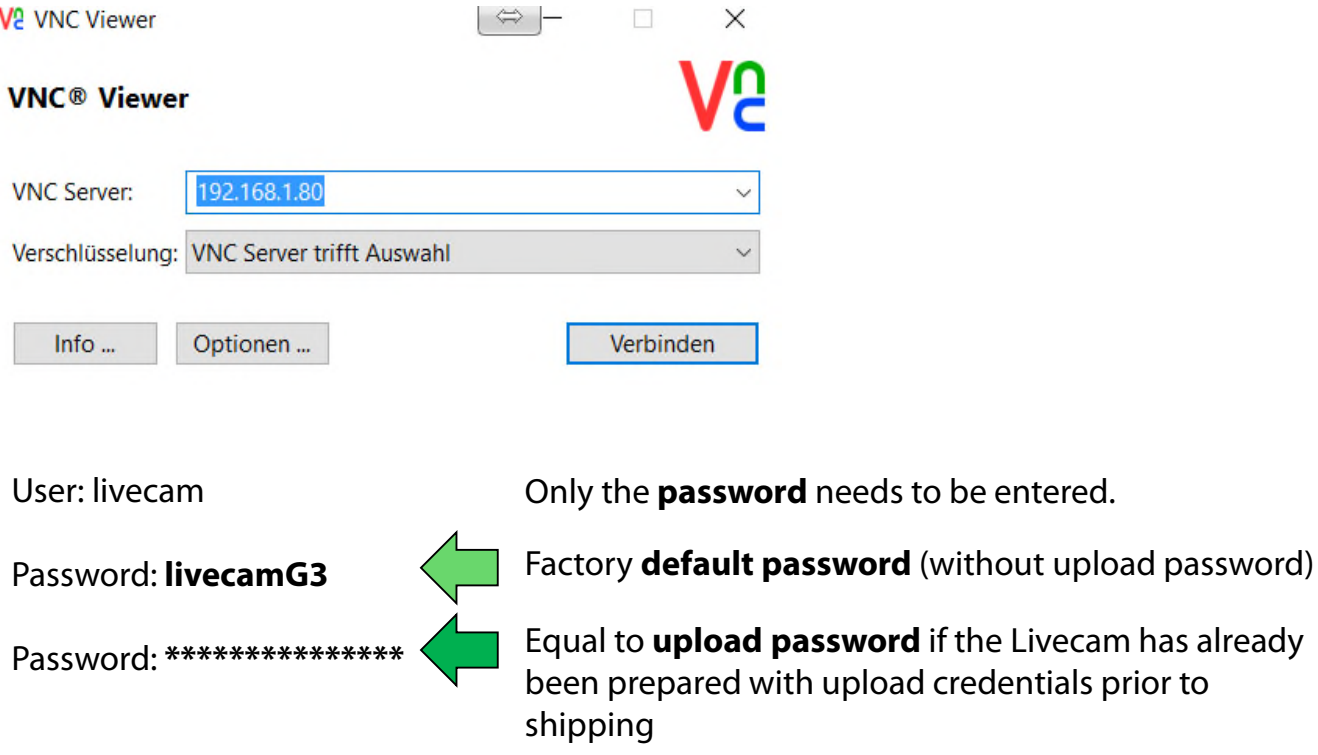

This opens a connection to the Livecam computer with Linux operating system:

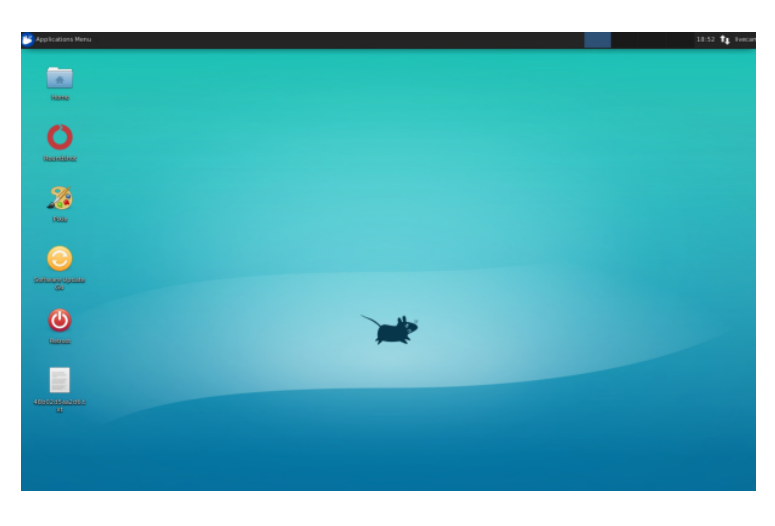

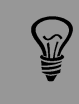

Once the Uploader is activated with an **upload password**, it will automatically be set as **access password** to the camera.

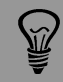

If the upload configuration of the Livecam has already been prepared by roundshot prior to shipping, please contact roundshot to obtain this password.

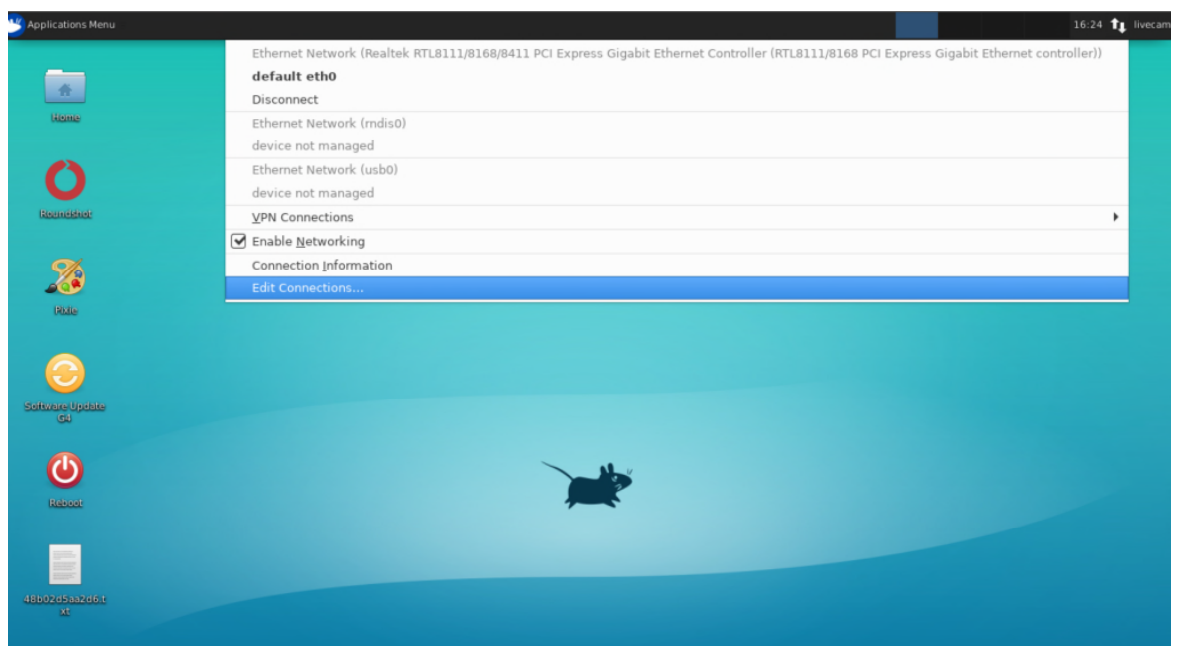

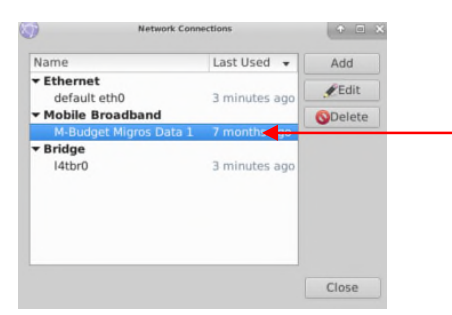

#### Open up the **edit connections menu** and make a left mouse-click on the mobile broadband connection and press "Edit".

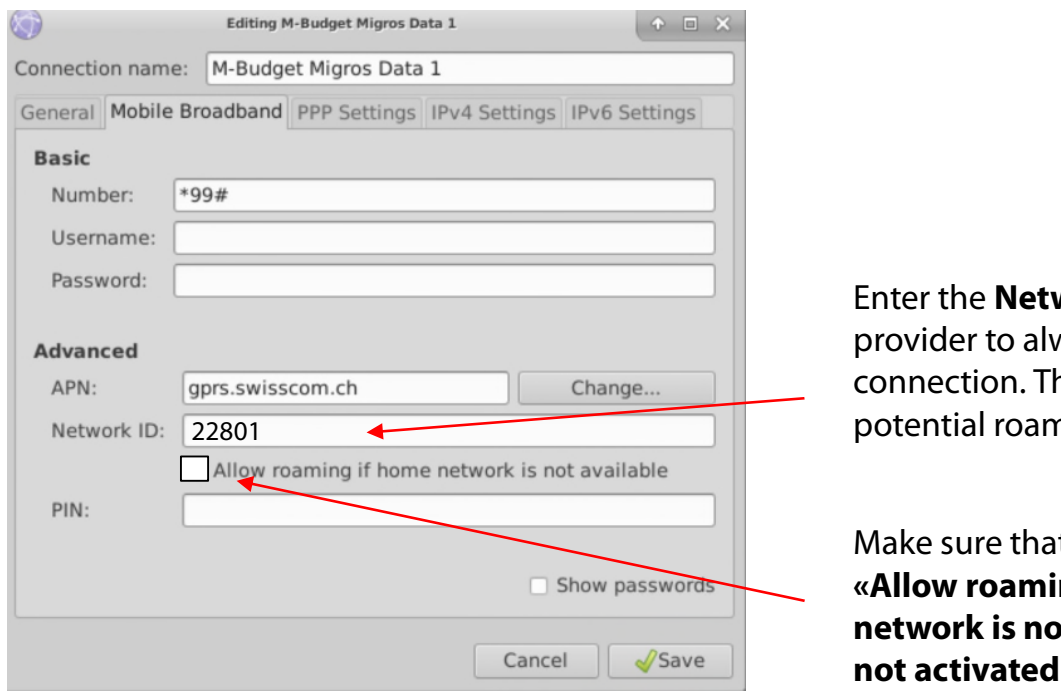

**work ID** of your ways lock the his prevents  $n$ ing.

t the option **ng if home** *net available» is* (not ticked).

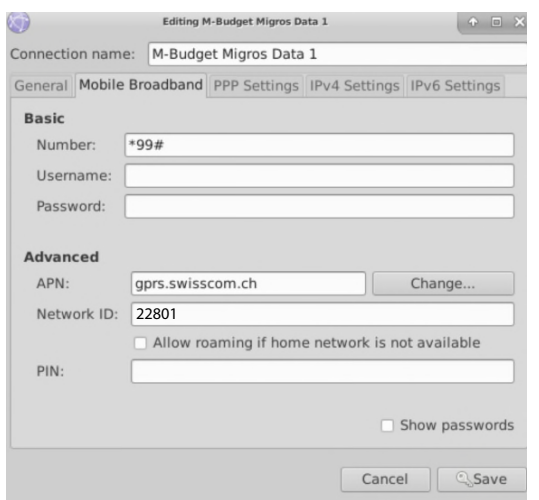

Edit now the settings for this GSM Connection and enter the data according to the following table:

- Number
- Username
- Password
- APN
- Network ID

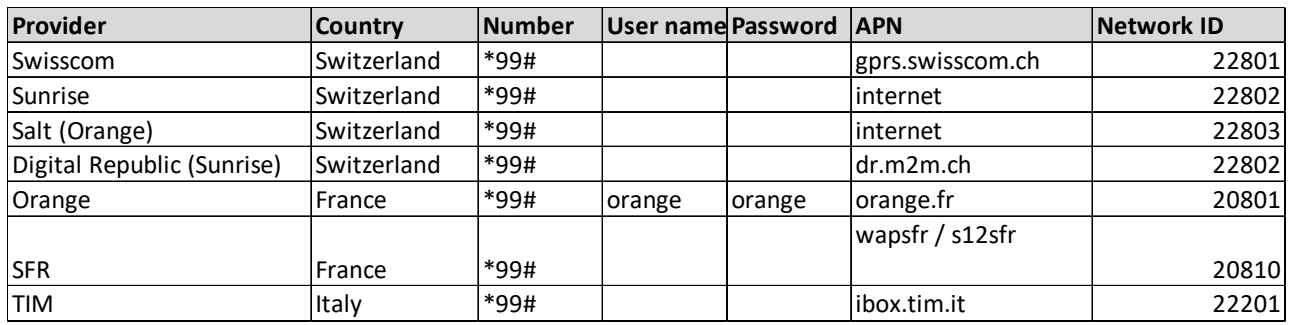

Enter the **Network ID** of your provider to always lock the connection. This prevents potential roaming.

**Untick «Allow roaming»** to fix the connection to your provider.

**PIN:** The PIN code needs to be deactivated on the SIM card (for example by using the SIM in a mobile phone)

Confirm all settings by pressing **«save».**

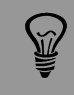

The APN settings of your GSM provider can be found by a google search, for example "APN settings orange france".

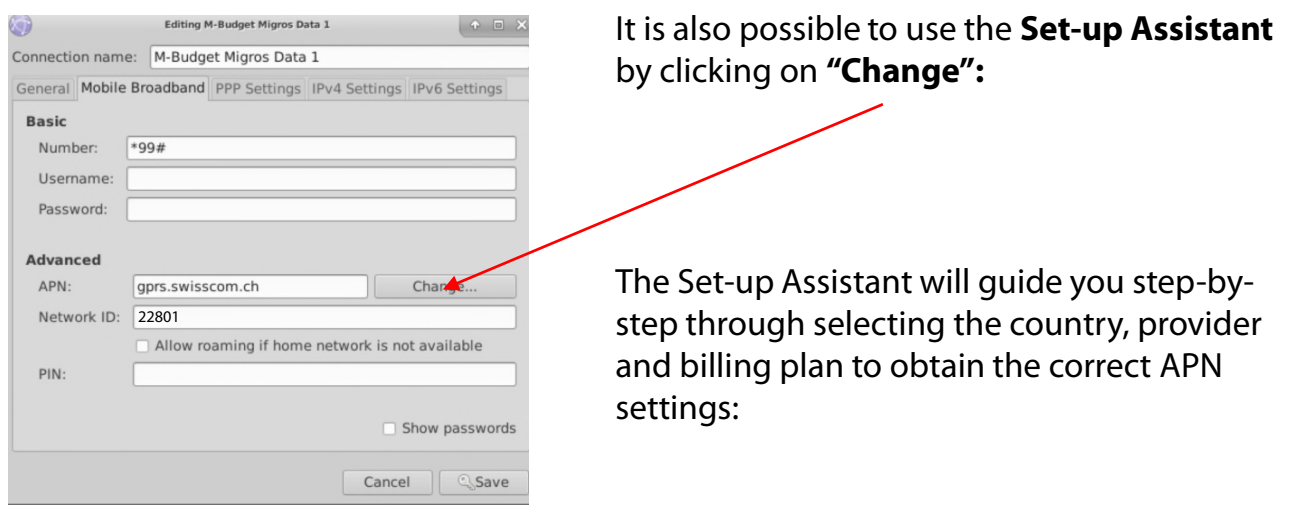

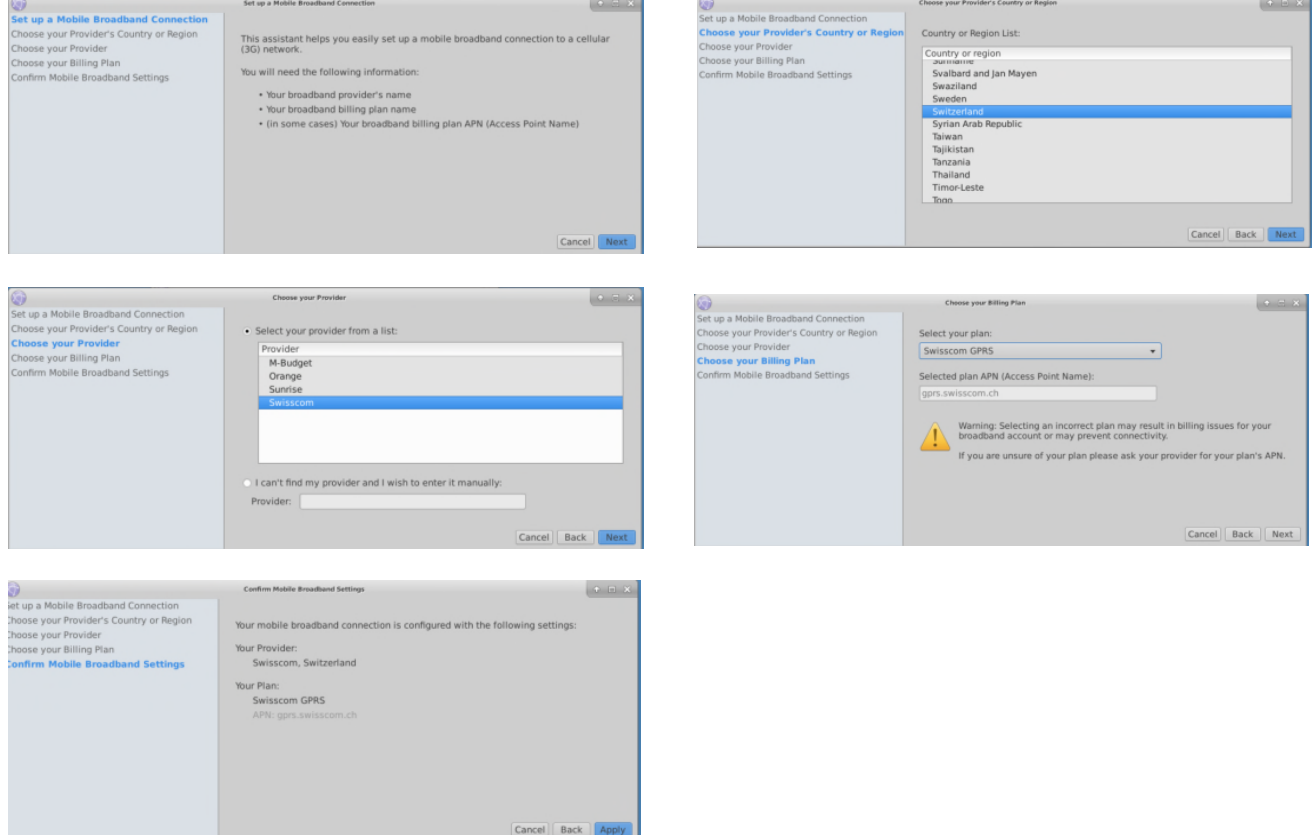

Confirm all settings by pressing **«apply» and "save".**

The camera is now connected to your GSM network. Unplug your ethernet cable.

After a reboot the camera will connect to the GSM network within 5-10 minutes.

Contact the Roundshot team who will check if the connection to the VPN (remote access to camera) has been successfully established.

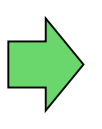

If yes, go ahead with the installation of the camera on the mast. Once the camera is installed, the Roundshot team will now connect to the camera to configure it for service.

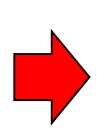

If no, please go to section «trouble-shooting» to establish the connection.

#### **3.3 Network connection trouble-shooting**

If the connection cannot be established please follow these steps:

- 1. Is the power cable with mains adaptor plugged-in and is the camera poweredup? If so, the fans turn which creates a distinctive noise (even with closed waterproof case).
- 2. Do you know the IP of your camera? The standard (factory) IP is 192.168.1.80.
- 3. Have you set **the correct IP** on your computer? The computer IP needs to be different from the camera IP but in the same range, for example:

camera: 192.168.1.80

computer IP: 192.168.1.70 subnet mask: 255.255.255.0 gateway: 192.168.1.1

4. If all fails, please **reset the camera IP** either to a fixed (factory) IP or to DHCP:

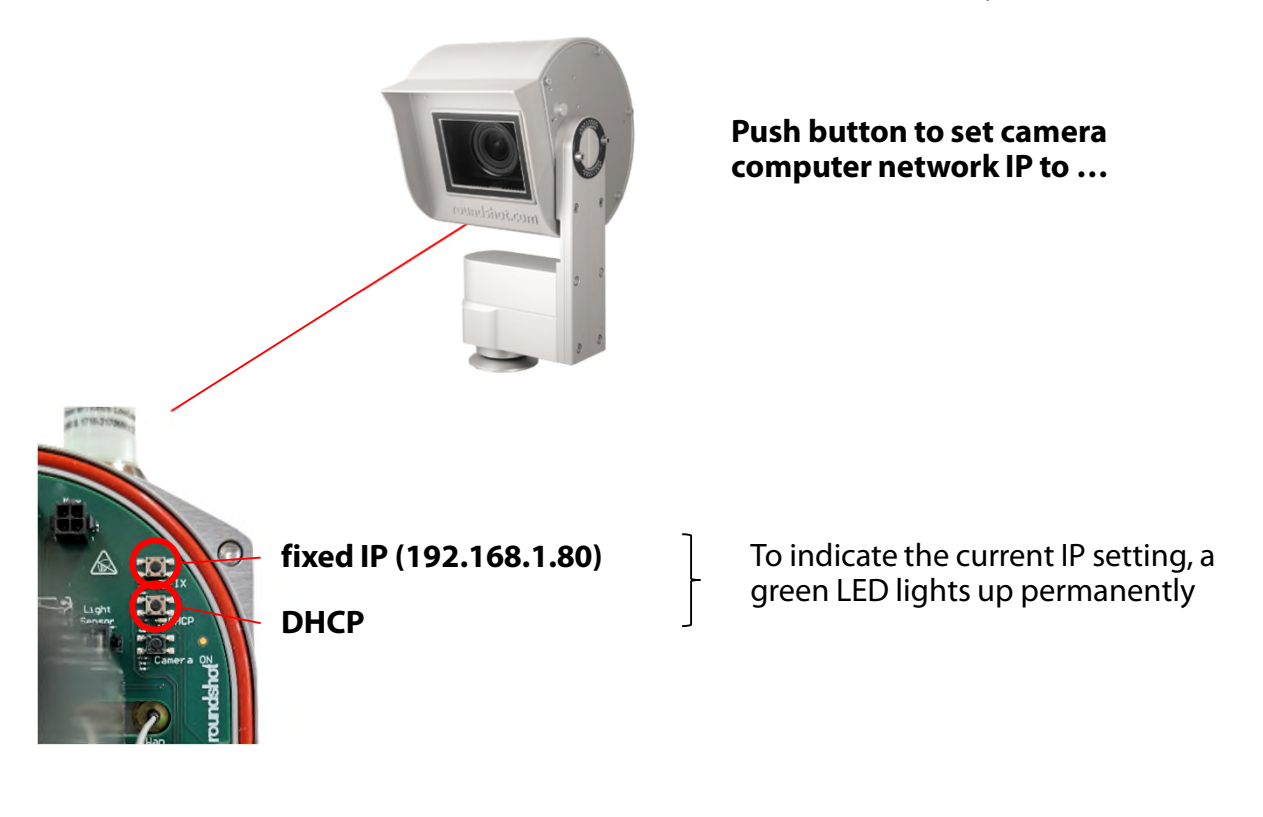

Reboot the computer by turning the power off/on. Wait approximately 5 minutes for the camera to reinitialise. It may be necessary to repeat this procedure.

#### **3.4 Firewall settings**

The following ports need to be opened on the firewall to allow communication between Livecam and external servers:

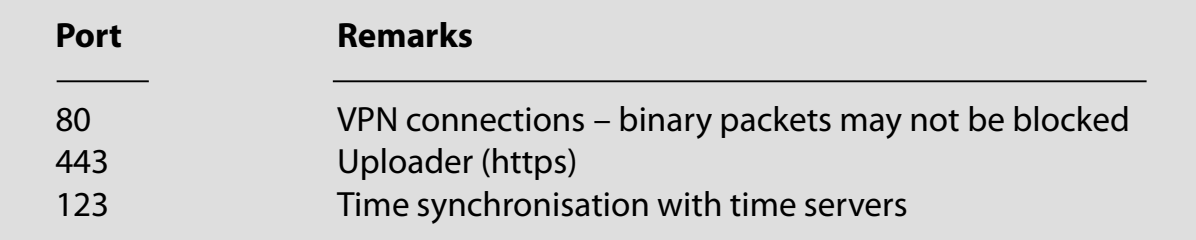

#### **3.5 Network security**

For security reasons the Linux computer does not contain any DNS server. All internet connections are established between camera and a set of predefined IPs + URLs:

- backend.roundshot.com
- endpoint.roundshot.com
- vpn.roundshot.com
- ntp.metas.ch
- time.c.nist.gov
- time.nrc.ca
- ntp.nml.cfiro.au
- time.stdtime.gov.tw

### **4. CE Conformity Declaration**

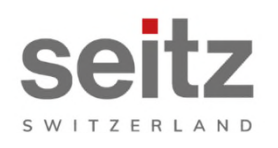

Seitz Phototechnik AG<br>Frauenfelderstrasse 26<br>8512 Lustdorf / Switzerland ph: +41 52 369 68 00 info@roundshot.com www.roundshot.com

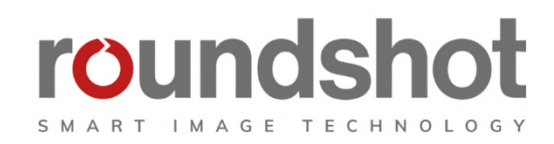

We declare under our own responsibility that our product

#### **Livecam Generation 5**

is compliant with the main requirements of machinery directive 2006/42/EG.

The following standards have been applied:

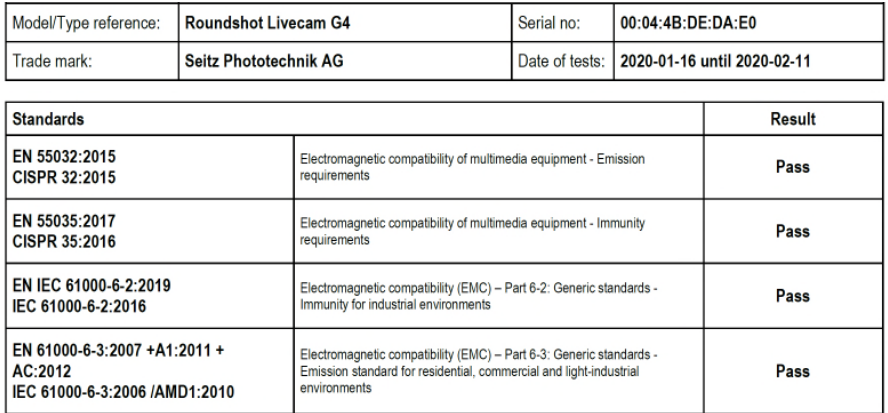

Date and location:

Lustdorf / Switzerland, 28. September 2022

Seitz Phototechnik AG

 $P\n <sup>4</sup>$ 

Peter Seitz Werner Seitz

Attachment: Eurofins test report

### **Impressum**

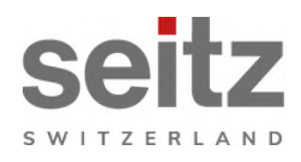

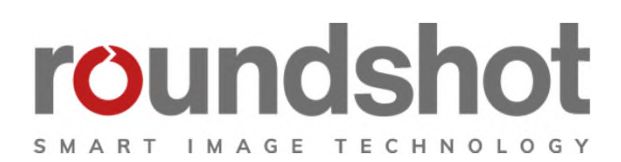

#### **Copyright 2024** by

Seitz Phototechnik AG Frauenfelderstrasse 26 8512 Lustdorf / Switzerland

ph: +41 52 369 68 00 email: info@roundshot.com

www.roundshot.com

Technical changes reserved April 2024

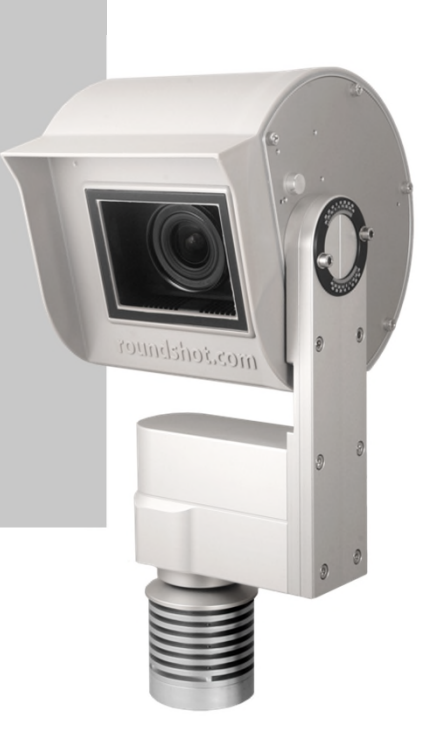